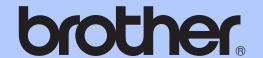

## BASIC USER'S GUIDE

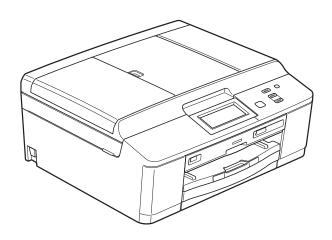

DCP-J925DW

Version 0

UK/IRE/GEN

# If you need to call Customer Service Please complete the following information for future reference:

Serial Number: <sup>1</sup>\_\_\_\_\_

Date of Purchase:

Place of Purchase:

The serial number is on the back of the unit. Retain this User's Guide with your sales receipt as a permanent record of your purchase, in the event of theft, fire or warranty service.

Register your product on-line at

Model Number: DCP-J925DW

http://www.brother.com/registration/

#### **User's Guides and where do I find it?**

| Which manual?           | What's in it?                                                                                                    | Where is it?                                        |
|-------------------------|----------------------------------------------------------------------------------------------------|-----------------------------------------------------|
| Product Safety Guide    | Read this Guide first. Please read the Safety Instructions before you set up your machine. See this Guide for trademarks and legal limitations.                                                                                        | Printed / In the box                                |
| Quick Setup Guide       | Follow the instructions for setting up your machine and installing the drivers and software for the operating system and connection type you are using.                                                                                | Printed / In the box                                |
| Basic User's Guide      | Learn the basic Copy, Scan and PhotoCapture Center™ operations and how to replace consumables. See troubleshooting tips.                                                                                                    | Printed / In the box                                |
| Advanced User's Guide   | Learn more advanced operations: Copy, security features, printing reports and performing routine maintenance.                                                                                                    | PDF file / CD-ROM                                   |
| Software User's Guide   | Follow these instructions for Printing, Scanning, Network Scanning, PhotoCapture Center™, Disc Print, Web Services (Scan), and using the Brother ControlCenter utility.                                                                | PDF file / CD-ROM                                   |
| Network Glossary        | This Guide provides basic information about advanced network features of Brother machines along with explanations about general networking and common terms.                                                                           | PDF file / CD-ROM                                   |
| Network User's Guide    | This Guide provides useful information about wired and wireless network settings and security settings using the Brother machine. You can also find supported protocol information for your machine and detailed troubleshooting tips. | PDF file / CD-ROM                                   |
| Mobile Print/Scan Guide | This Guide provides useful information about printing data from your mobile phone and transmitting scanned data from the Brother machine to your mobile phone.                                                                         | PDF file / Brother<br>Solutions Center <sup>1</sup> |

<sup>&</sup>lt;sup>1</sup> Visit us at <a href="http://solutions.brother.com/">http://solutions.brother.com/</a>.

# **Table of Contents** (BASIC USER'S GUIDE)

| 1 | General information                                         | 1  |
|---|-------------------------------------------------------------|----|
|   | Using the documentation                                     |    |
|   | Symbols and conventions used in the documentation           | 1  |
|   | Accessing the Advanced User's Guide, Software User's Guide, |    |
|   | Network User's Guide, and Network Glossary                  | 1  |
|   | Viewing Documentation                                       | 1  |
|   | Accessing Brother Support (Windows®)                        | 3  |
|   | Accessing Brother Support (Macintosh)                       |    |
|   | Control panel overview                                      |    |
|   | LCD screen indications                                      | 6  |
|   | Status LED                                                  | 6  |
|   | Basic Operations                                            | 6  |
|   | Warning LED indications                                     | 7  |
|   | Beeper Volume                                               | 8  |
|   | LCD display                                                 | 8  |
|   | Setting the backlight brightness                            | 8  |
|   |                                                             |    |
| 2 | Loading paper                                               | 9  |
|   | Loading paper and other print media                         | 9  |
|   | Loading envelopes and postcards                             |    |
|   | Loading photo paper                                         | 13 |
|   | Printable area                                              | 16 |
|   | Paper settings                                              | 17 |
|   | Paper Type                                                  | 17 |
|   | Paper Size                                                  | 17 |
|   | Acceptable paper and other print media                      | 18 |
|   | Recommended print media                                     | 18 |
|   | Handling and using print media                              | 19 |
|   | Choosing the right print media                              |    |
|   |                                                             |    |
| 3 | Loading documents                                           | 22 |
|   | How to load documents                                       | 22 |
|   | Using the ADF                                               |    |
|   | Using the scanner glass                                     | 23 |
|   | Unscannable area                                            | 24 |
| 4 | Making copies                                               | 25 |
|   | How to copy                                                 | 25 |
|   | Stop copying                                                |    |
|   | Copy settings                                               |    |
|   | Paper Options                                               |    |

| 5 | Printing photos from a memory card or<br>USB Flash memory drive | 27 |
|---|-----------------------------------------------------------------|----|
|   | PhotoCapture Center™ operations (Photo mode)                    |    |
|   | Using a memory card or USB Flash memory drive                   |    |
|   | Getting started                                                 |    |
|   | Print Images                                                    |    |
|   | View Photos                                                     |    |
|   | PhotoCapture Center™ print settings                             |    |
|   | How to scan to a memory card or USB Flash memory drive          | 31 |
| 6 | How to print from a computer                                    | 33 |
|   | Printing a document                                             | 33 |
| 7 | How to scan to a computer                                       | 34 |
|   | Scanning a document                                             | 34 |
|   | Scanning using the scan key                                     |    |
|   | Scanning using a scanner driver                                 |    |
|   | Scanning using the ControlCenter                                | 35 |
| 8 | How to print on a Disc (CD/DVD/BD)                              | 36 |
|   | Overview                                                        | 36 |
|   | How to load a Disc (CD/DVD/BD)                                  | 36 |
| Α | Routine maintenance                                             | 39 |
|   | Replacing the ink cartridges                                    | 39 |
|   | Cleaning and checking the machine                               |    |
|   | Cleaning the scanner glass                                      |    |
|   | Cleaning the print head                                         |    |
|   | Checking the print quality                                      |    |
|   | Checking the print alignment                                    | 44 |
| В | Troubleshooting                                                 | 45 |
|   | Error and Maintenance messages                                  |    |
|   | Error animations display                                        |    |
|   | Document jam                                                    |    |
|   | Printer jam or paper jam                                        |    |
|   | Disc Jam                                                        |    |
|   | Troubleshooting                                                 |    |
|   | If you are having difficulty with your machine                  |    |
|   | Machine Information                                             |    |
|   | Checking the serial number                                      |    |
|   | Reset functions  How to reset the machine                       |    |
|   | How to reset the machine                                        | hh |

| С | Menu and features     | 67 |
|---|-----------------------|----|
|   | On-screen programming | 67 |
|   | Menu table            | 68 |
|   | Entering Text         | 84 |
|   | Inserting spaces      | 84 |
|   | Making corrections    | 84 |
|   | Repeating letters     | 84 |
| D | Specifications        | 85 |
|   | General               | 85 |
|   | Print media           |    |
|   | Copy                  |    |
|   | PhotoCapture Center™  |    |
|   | PictBridge            |    |
|   | Scanner               | 91 |
|   | Printer               | 92 |
|   | Interfaces            | 92 |
|   | Computer requirements | 93 |
|   | Consumable items      | 94 |
|   | Network (LAN)         | 95 |
| E | Index                 | 96 |

## Table of Contents (ADVANCED USER'S GUIDE)

The Advanced User's Guide explains the following features and operations.

You can view the Advanced User's Guide on the CD-ROM.

#### 1 General setup

IMPORTANT NOTE
Memory storage
Automatic Daylight Saving Time
(MFC-J825DW only)
Sleep Mode
Auto Power Down
(DCP-J925DW only)
LCD display
Mode Timer (MFC-J825DW only)

## 2 Security features (MFC-J825DW only)

Memory Security

## 3 Sending a fax (MFC-J825DW only)

Additional sending options Additional sending operations Polling overview

## 4 Receiving a fax (MFC-J825DW only)

Memory Receive (Monochrome only) Remote Retrieval Additional receiving operations Polling overview

## 5 Dialling and storing numbers (MFC-J825DW only)

Voice operations Additional dialling operations Additional ways to store numbers

#### 6 Printing reports

Fax reports (MFC-J825DW only) Reports

#### 7 Making copies

Copy settings

#### 8 Printing photos from a memory card or USB Flash memory drive

PhotoCapture Center™ operations
Print Images
PhotoCapture Center™ print settings
Scan to a memory card or USB Flash
memory drive

## 9 Printing photos from a camera

Printing photos directly from a PictBridge camera Printing photos directly from a digital camera (without PictBridge)

#### A Routine maintenance

Cleaning and checking the machine Packing and shipping the machine

#### **B** Glossary

#### C Index

## 1

#### **General information**

## Using the documentation

Thank you for buying a Brother machine! Reading the documentation will help you make the most of your machine.

## Symbols and conventions used in the documentation

The following symbols and conventions are used throughout the documentation.

**Bold** Bold typeface identifies specific

buttons on the machine's control panel, or on the computer screen.

Italics Italicized typeface emphasizes

an important point or refers you

to a related topic.

Courier New

ier Text in the Courier New font identifies messages on the

LCD of the machine.

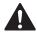

#### **WARNING**

<u>WARNING</u> indicates a potentially hazardous situation which, if not avoided, could result in death or serious injuries.

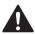

#### CAUTION

<u>CAUTION</u> indicates a potentially hazardous situation which, if not avoided, may result in minor or moderate injuries.

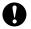

#### **IMPORTANT**

<u>IMPORTANT</u> indicates a potentially hazardous situation which, if not avoided, may result in damage to property or loss of product functionality.

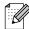

Notes tell you how you should respond to a situation that may arise or give tips about how the operation works with other features.

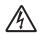

Electrical Hazard icons alert you to possible electrical shocks.

#### Accessing the Advanced User's Guide, Software User's Guide, Network User's Guide, and Network Glossary

This Basic User's Guide does not contain all the information about the machine, such as how to use the advanced features of the Copy, PhotoCapture Center™, Printer, Scanner and Network. When you are ready to learn detailed information about these operations, you can read the Advanced User's Guide, Software User's Guide, Network User's Guide, and Network Glossary that are on the CD-ROM.

#### **Viewing Documentation**

## Viewing Documentation (Windows®)

To view the documentation, from the **Start** menu, select **Brother**, **DCP-XXXX** (where XXXX is your model name) from the programs list, and then choose **User's Guides**.

If you have not installed the software, you can find the documentation on the CD-ROM by following the instructions below:

#### Chapter 1

1 Turn on your PC. Insert the Brother CD-ROM into your CD-ROM drive.

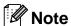

If the Brother screen does not appear automatically, go to

My Computer (Computer), double-click the CD-ROM icon, and then double-click start.exe.

- If the model name screen appears, click your model name.
- If the language screen appears, click your language. The CD-ROM Top Menu will appear.

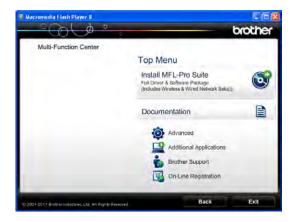

- 4 Click **Documentation**.
- 5 Click **PDF documents**. If the country screen appears, choose your country. After the list of User's Guides appears, choose the guide you want to read.

## Viewing Documentation (Macintosh)

1 Turn on your Macintosh. Insert the Brother CD-ROM into your CD-ROM drive. The following window will appear.

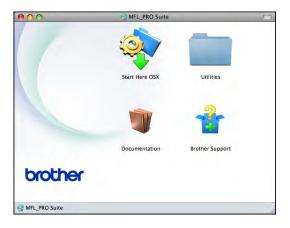

- 2 Double-click the **Documentation** icon.
- 3 Double-click your language folder.
- 4 Double-click **top.pdf**. If the country screen appears, choose your country.
- 5 After the list of User's Guides appears, choose the guide you want to read.

#### **How to find Scanning instructions**

There are several ways you can scan documents. You can find the instructions as follows:

#### Software User's Guide

- Scanning
- ControlCenter
- Network Scanning

#### ScanSoft™ PaperPort™12SE with OCR **How-to-Guides**

#### (Windows® users)

■ The complete ScanSoft™ PaperPort<sup>™</sup>12SE with OCR How-to-Guides can be viewed from the Help section in the ScanSoft™ PaperPort<sup>™</sup>12SE application.

#### Presto! PageManager User's Guide (Macintosh users)

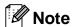

Presto! PageManager must be downloaded and installed before use. See Accessing Brother Support (Macintosh) >> page 4 for further instructions.

■ The complete Presto! PageManager User's Guide can be viewed from the Help section in the Presto! PageManager application.

#### **How to find Network setup** instructions

Your machine can be connected to a wireless or wired network.

Basic setup instructions >>Quick Setup Guide

If your wireless access point or router supports Wi-Fi Protected Setup or AOSS™ >>Quick Setup Guide

Network setup ➤➤ Network User's Guide

#### **Accessing Brother** Support (Windows®)

You can find all the contacts you will need, such as Web support (Brother Solutions Center) on the CD-ROM.

■ Click Brother Support on the Top Menu. The following screen will appear:

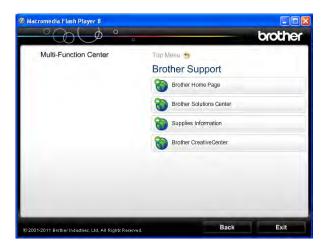

- To access our website (http://www.brother.com/), click **Brother Home Page.**
- For the latest news and product support information (http://solutions.brother.com/), click **Brother Solutions Center.**
- To visit our website for original Brother **Supplies** (http://www.brother.com/original/), click Supplies Information.
- To access the Brother CreativeCenter (http://www.brother.com/creativecenter/) for FREE photo projects and printable downloads. click Brother CreativeCenter.
- To return to the top menu, click **Back** or if you have finished, click Exit.

## Accessing Brother Support (Macintosh)

You can find all the contacts you will need, such as Web support (Brother Solutions Center) on the CD-ROM.

■ Double-click the **Brother Support** icon. The following screen will appear:

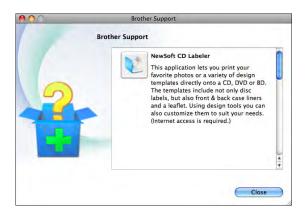

- To download and install CD Labeler, click NewSoft CD Labeler.
- To download and install Presto! PageManager, click Presto! PageManager.
- To register your machine from the Brother Product Registration Page (<a href="http://www.brother.com/registration/">http://www.brother.com/registration/</a>), click On-Line Registration.
- For the latest news and product support information (http://solutions.brother.com/), click Brother Solutions Center.
- To visit our website for original Brother Supplies (<u>http://www.brother.com/original/</u>), click Supplies Information.

#### **Control panel overview**

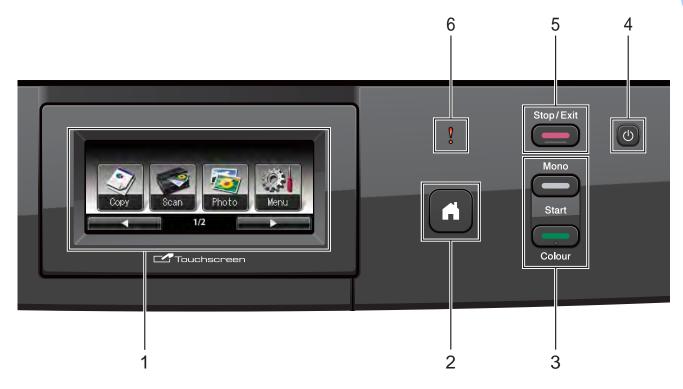

#### 1 LCD (Liquid Crystal Display)

This is a Touchscreen LCD. You can access the menus and options by pressing buttons displayed on the screen.

Also, you can adjust the angle of the LCD by lifting it.

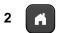

Lets you return to the Ready mode.

#### 3 Start keys:

#### ■ Mono Start

Lets you start making copies in monochrome. Also lets you start a scanning operation (in colour or mono depending on the scan setting in the ControlCenter software).

#### ■ Colour Start

Lets you start making copies in full colour. Also lets you start a scanning operation (in colour or mono, depending on the scan setting in the ControlCenter software).

#### 4 (1)

You can turn the machine on and off.

Press to turn the machine on.

Press and hold down to turn the machine off. The LCD will show Shutting Down and will stay on for a few seconds before going off.

If you turn the machine off using (), it will still periodically clean the print head to maintain print quality. To prolong print head life, provide the best ink cartridge economy, and maintain print quality, you should keep your machine connected to the power at all times.

#### 5 Stop/Exit

Stops an operation or exits the menu.

#### 6 Warning LED

Turns red and blinks when the LCD displays an error or an important status message.

#### LCD screen indications

The LCD shows the current machine status when the machine is idle.

#### **Mode buttons**

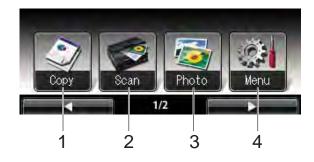

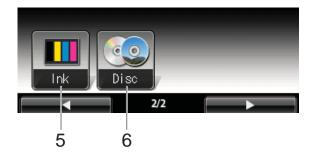

- Copy
   Lets you access the Copy mode.
- 2 Scan Lets you access the Scan mode.
- 3 Photo Lets you access the PhotoCapture Center™ mode.
- 4 Menu
  Lets you access the main menu.
- 5 Ink Lets you see the available ink volume. Also, lets you access the lnk menu.
- Disc
   Lets you print on printable media, including
   CD-R/RW, DVD-R/RW and Blu-ray Disc™.
   (>>Software User's Guide: Printing on a Disc)

#### Status LED

When you turn the machine on, the status LED lights up.

When the memory card or USB Flash memory drive is being read or written to, the status LED blinks.

When the machine is in Sleep Mode, the status LED will be off.

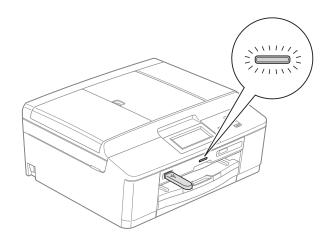

#### **Basic Operations**

To operate the Touchscreen, use your finger to press the Menu or option button directly on the Touchscreen. To display and access all the screen menus or options in a setting, press ◀▶ or ▲ ▼ to scroll through them.

The following steps show how to change a setting in the machine. In this example the Paper Type setting is changed from Plain Paper to Inkjet Paper.

- 1 Press Menu.
- Press ▲ or ▼ to display General Setup.

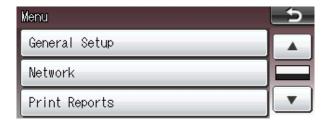

- 3 Press General Setup.
- 4 Press ▲ or ▼ to display Paper Type.

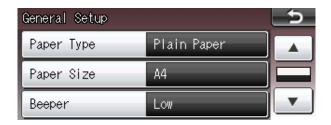

- 6 Press Paper Type.
- 6 Press Inkjet Paper.

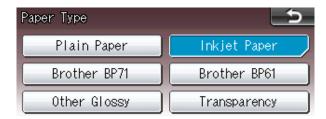

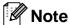

Press to go back to the previous level if necessary.

Press Stop/Exit.

#### **Warning LED indications**

The Warning LED (light emitting diode) is a light that shows the status of the machine, as shown in the table.

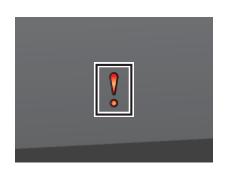

| LED | DCP status        | Description                                                                                                    |
|-----|-------------------|----------------------------------------------------------------------------------------------------|
| g   | Ready             | The DCP is ready for use.                                                                                             |
| Off |                   |                                                                                                    |
| Red | Cover open        | The cover is open. Close the cover. (See <i>Error</i> and <i>Maintenance</i> messages ➤➤ page 45.)                    |
| Red | Cannot Print      | Replace the ink cartridge with a new one. (See Replacing the ink cartridges >> page 39.)                              |
|     | Paper error       | Put paper in the tray or clear the paper jam. Check the LCD message. (See Error and Maintenance messages ➤➤ page 45.) |
|     | Other<br>messages | Check the LCD message. (See Error and Maintenance messages ➤> page 45.)                                               |

#### **Beeper Volume**

When the beeper is on, the machine will beep when you press a key, or make a mistake.

You can choose a range of beeper volume levels, from High to Off.

- 1 Press Menu.
- Press ▲ or ▼ to display General Setup.
- 3 Press General Setup.
- Press ▲ or ▼ to display Beeper.
- 5 Press Beeper.
- 6 Press Low, Med, High or Off.
- Press Stop/Exit.

#### LCD display

## Setting the backlight brightness

If you are having difficulty reading the LCD, try changing the brightness setting.

- 1 Press Menu.
- Press ▲ or ▼ to display General Setup.
- 3 Press General Setup.
- Press ▲ or ▼ to display LCD Settings.
- 5 Press LCD Settings.
- 6 Press Backlight.
- 7 Press Light, Med or Dark.
- 8 Press Stop/Exit.

## 2

## **Loading paper**

## Loading paper and other print media

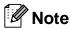

To print on Photo ( $10 \times 15$  cm) or Photo L ( $89 \times 127$  mm) paper, you must use the photo paper tray. (See *Loading photo paper*  $\rightarrow$  page 13.)

Load only one size of paper and one type of paper in the paper tray at any one time.

1 Pull the paper tray completely out of the machine.

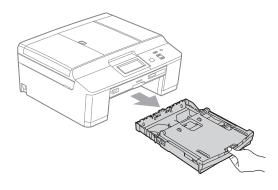

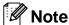

If the paper support flap (1) is open, close it, and then close the paper support (2).

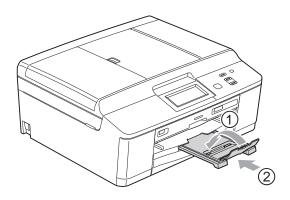

2 Lift the output paper tray cover (1).

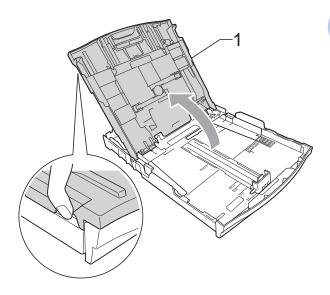

With both hands, gently press and slide the paper side guides (1) and then the paper length guide (2) to fit the paper size.

Make sure that the triangular marks (3) on the paper side guides (1) and paper length guide (2) line up with the marks for the paper size you are using.

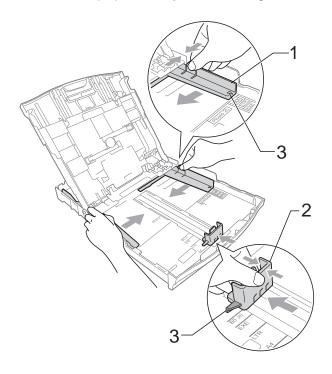

4 Fan the stack of paper well to avoid paper jams and misfeeds.

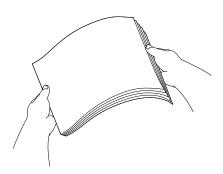

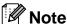

Always make sure that the paper is not curled or wrinkled.

Gently put the paper into the paper tray print side down and top edge in first. Check that the paper is flat in the tray.

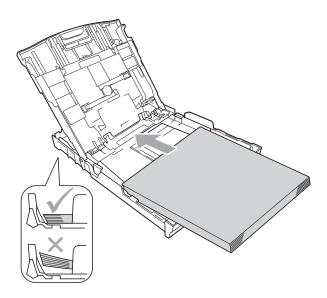

#### ! IMPORTANT

Be careful not to push the paper in too far; it may lift at the back of the tray and cause paper feed problems.

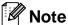

When there are only a few sheets of paper left in the paper tray, the machine may start to misfeed. Load at least 10 sheets of paper in the paper tray.

6 Gently adjust the paper side guides (1) to fit the paper using both hands. Make sure the paper side guides touch the sides of the paper.

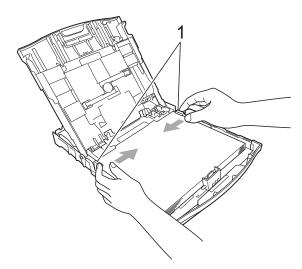

Close the output paper tray cover.

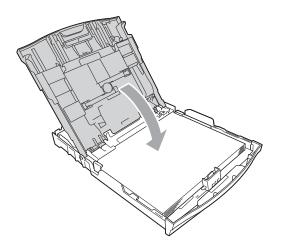

8 Slowly push the paper tray completely into the machine.

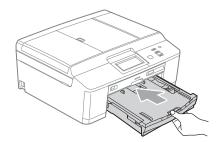

While holding the paper tray in place, pull out the paper support (1) until it clicks, and then unfold the paper support flap (2).

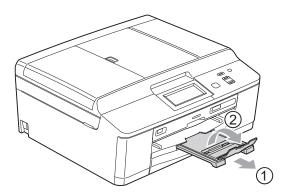

## Loading envelopes and postcards

#### **About envelopes**

- Use envelopes that weigh between 80 to 95 g/m<sup>2</sup>.
- Some envelopes need margin settings to be set in the application. Make sure you do a test print first before printing many envelopes.

#### IMPORTANT

DO NOT use any of the following types of envelopes, as they will cause paper feed problems:

- That are of a baggy construction.
- · That have windows.
- That are embossed (have raised writing on them).
- That have clasps or staples.
- That are pre-printed on the inside.

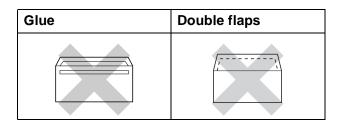

Occasionally you may experience paper feed problems caused by the thickness, size and flap shape of the envelopes you are using.

#### Loading envelopes and postcards

1 Before loading, press the corners and sides of envelopes or postcards to make them as flat as possible.

#### ! IMPORTANT

If envelopes or postcards are "double-feeding", put one envelope or postcard in the paper tray at a time.

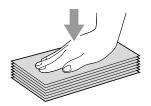

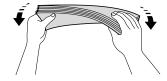

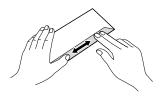

Put envelopes or postcards in the paper tray with the address side down and the leading edge (top of the envelopes) in first as shown in the illustration. Using both hands, gently press and slide the paper side guides (1) and paper length guide (2) to fit the size of the envelopes or postcards.

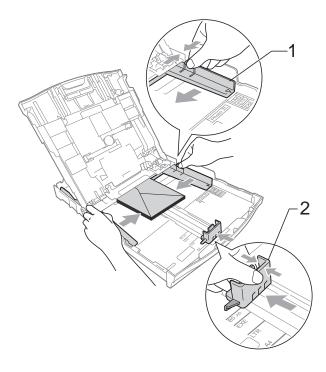

## If you have problems printing on envelopes with the flap on the short edge, try the following:

- 1 Open the envelope flap.
- 2 Put the envelope into the paper tray with the address side down and the flap positioned as shown in the illustration.

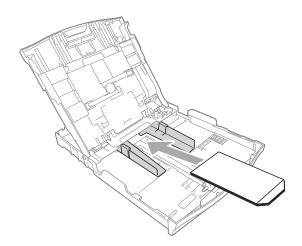

Select Reverse Print in the printer driver's dialogue box and then adjust the size and margin in your application.
➤ Software User's Guide: Printing (Windows®)

>> Software User's Guide: *Printing and Faxing* (Macintosh)

#### Loading photo paper

Use the photo paper tray which has been assembled on the top of the output paper tray cover, to print on Photo  $(10 \times 15 \text{ cm})$  and Photo L  $(89 \times 127 \text{ mm})$  size paper. When you use the photo paper tray, you do not have to take out the paper that is in the tray beneath it. (For the maximum number of photo cards you can load, see *Paper weight, thickness and capacity*  $\triangleright$  page 21.)

1 Squeeze the blue photo paper tray release button (1) using your right index finger and thumb and push the photo paper tray forward until it clicks into the photo printing position (2).

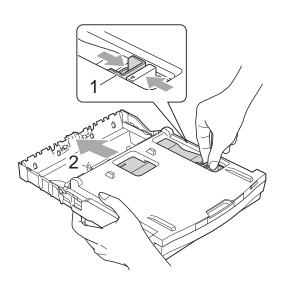

#### Chapter 2

Press and slide the paper side guides (1) and paper length guide (2) to fit the paper size.

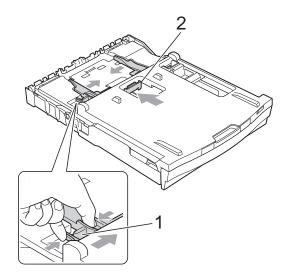

3 Put the photo paper into the photo paper tray and gently adjust the paper side guides to the paper.

Make sure the paper side guides touch the sides of the paper.

Check that the paper is flat in the tray.

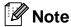

- Always make sure that the paper is not curled or wrinkled.
- The Photo indicator confirms that the photo paper tray is in the *Photo* printing position. The A4/LTR indicator confirms that the photo paper tray is in the *Normal* printing position.

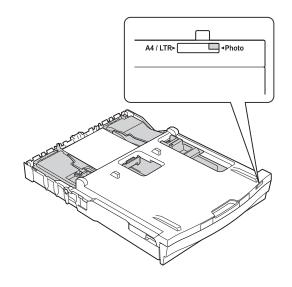

When you have finished printing photos return the photo paper tray to the *Normal* printing position. If you do not, you will get a No Paper Fed error when using A4 sized paper.

Squeeze the blue photo paper tray release button (1) using your right index finger and thumb and pull the photo paper tray back until it clicks (2).

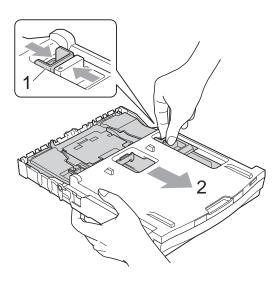

#### IMPORTANT

If you do not return the photo paper tray to the *Normal* printing position after printing photos, you will get a No Paper Fed error when you use cut sheet paper.

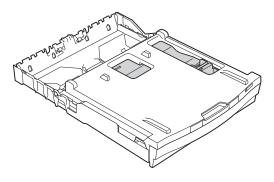

Photo paper tray in the normal printing position

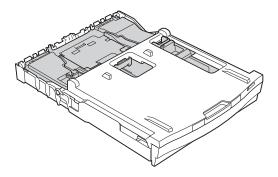

Photo paper tray in the photo printing position

#### Printable area

The printable area depends on the settings in the application you are using. The figures below show the unprintable areas on cut sheet paper and envelopes. The machine can print in the shaded areas of cut sheet paper when the Borderless print feature is available and turned on.

- >>Software User's Guide: Printing (Windows®)
- >>Software User's Guide: Printing and Faxing (Macintosh)

#### **Cut Sheet Paper**

# 1 1 2

#### **Envelopes**

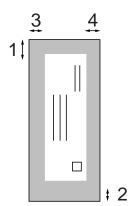

|           | Top (1) | Bottom (2) | Left (3) | Right (4) |
|-----------|---------|------------|----------|-----------|
| Cut Sheet | 3 mm    | 3 mm       | 3 mm     | 3 mm      |
| Envelopes | 22 mm   | 22 mm      | 3 mm     | 3 mm      |

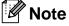

The Borderless feature is not available for envelopes and duplex printing.

#### Paper settings

#### **Paper Type**

To get the best print quality, set the machine for the type of paper you are using.

- 1 Press Menu.
- Press ▲ or ▼ to display
  General Setup.
- 3 Press General Setup.
- 4 Press ▲ or ▼ to display Paper Type.
- 5 Press Paper Type.
- 6 Press Plain Paper, Inkjet Paper, Brother BP71, Brother BP61, Other Glossy Of Transparency.
- Press Stop/Exit.

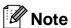

The machine ejects paper with printed surfaces face up onto the paper tray at the front of the machine. When you use transparencies or glossy paper, remove each sheet at once to prevent smudging or paper jams.

#### **Paper Size**

You can use four sizes of paper for printing copies: A4, A5, Letter and  $10 \times 15$  cm. When you change the size of paper you load in the machine, you will need to change the paper size setting at the same time.

- 1 Press Menu.
- 2 Press ▲ or ▼ to display General Setup.
- 3 Press General Setup.
- 4 Press ▲ or ▼ to display Paper Size.
- 5 Press Paper Size.
- 6 Press A4, A5, 10x15cm or Letter.
- 7 Press Stop/Exit.

## Acceptable paper and other print media

The print quality can be affected by the type of paper you use in the machine.

To get the best print quality for the settings you have chosen, always set the Paper Type to match the type of paper that is loaded in the tray.

You can use plain paper, inkjet paper (coated paper), glossy paper, transparencies and envelopes.

We recommend testing various paper types before buying large quantities.

For best results, use Brother paper.

- When you print on inkjet paper (coated paper), transparencies and glossy paper, be sure to choose the correct print media in the "Basic" tab of the printer driver or in the Paper Type setting of the menu. (See Paper Type ➤➤ page 17.)
- When you print on Brother Photo paper, load one extra sheet of the same photo paper in the paper tray. An extra sheet has been included in the paper package for this purpose.
- When printing on to transparencies, load one extra sheet in the paper tray.
- When you use transparencies or photo paper, remove each sheet at once to prevent smudging or paper jams.
- Avoid touching the printed surface of the paper immediately after printing; the surface may not be completely dry and may stain your fingers.

#### Recommended print media

To get the best print quality, we suggest using Brother paper. (See the table below.)

If Brother paper is not available in your country, we recommend testing various papers before purchasing large quantities.

We recommend using "3M Transparency Film" when you print on transparencies.

#### **Brother paper**

| Paper Type                 | Item    |
|----------------------------|---------|
| A4 Plain                   | BP60PA  |
| A4 Glossy Photo            | BP71GA4 |
| A4 Inkjet (Matte)          | BP60MA  |
| 10 × 15 cm Glossy<br>Photo | BP71GP  |

## Handling and using print media

- Store paper in its original packaging and keep it sealed. Keep the paper flat and away from moisture, direct sunlight and heat.
- Avoid touching the shiny (coated) side of photo paper. Load photo paper with the shiny side facing down.
- Avoid touching either side of transparencies because they absorb water and perspiration easily, and this may cause decreased output quality. Transparencies designed for laser printers/copiers may stain your next document. Use only transparencies recommended for inkjet printing.

#### IMPORTANT

DO NOT use the following kinds of paper:

 Damaged, curled, wrinkled, or irregularly shaped paper

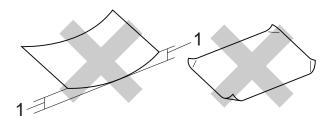

- 1 2 mm or greater curl may cause jams to occur.
- Extremely shiny or highly textured paper
- Paper that cannot be arranged uniformly when stacked
- Short grain paper

## Paper capacity of the output paper tray cover

Up to 50 sheets of 80 g/m<sup>2</sup> A4 paper.

Transparencies and photo paper must be picked up from the output paper tray cover one page at a time to avoid smudging.

#### **Choosing the right print media**

#### Paper type and size for each operation

| Paper Type     | Paper Size             |                                                           | Usage |               |                 |
|----------------|------------------------|-----------------------------------------------------------|-------|---------------|-----------------|
|                |                        |                                                           | Сору  | Photo Capture | Printer         |
| Cut Sheet      | A4                     | 210 × 297 mm (8.3 × 11.7 in.)                             | Yes   | Yes           | Yes             |
|                | Letter                 | 215.9 $\times$ 279.4 mm (8 1/2 $\times$ 11 in.)           | Yes   | Yes           | Yes             |
|                | Executive              | 184 $\times$ 267 mm (7 1/4 $\times$ 10 1/2 in.)           | _     | _             | Yes             |
|                | JIS B5                 | 182 × 257 mm (7.2 × 10.1 in.)                             | _     | _             | User<br>Defined |
|                | A5                     | 148 $\times$ 210 mm (5.8 $\times$ 8.3 in.)                | Yes   | _             | Yes             |
|                | A6                     | 105 $\times$ 148 mm (4.1 $\times$ 5.8 in.)                | _     | _             | Yes             |
| Cards          |                        | 10 × 15 cm (4 × 6 in.)                                    | Yes   | Yes           | Yes             |
|                |                        | $89\times127$ mm (3 1/2 $\times5$ in.)                    | _     | _             | Yes             |
|                |                        | $13 \times 18$ cm (5 × 7 in.)                             | _     | Yes           | Yes             |
|                |                        | 127 $\times$ 203 mm (5 $\times$ 8 in.)                    | _     | _             | Yes             |
|                | Postcard 1             | 100 $\times$ 148 mm (3.9 $\times$ 5.8 in.)                | _     | _             | User<br>Defined |
|                | Postcard 2<br>(Double) | $148 \times 200 \text{ mm } (5.8 \times 7.9 \text{ in.})$ | _     | _             | User<br>Defined |
| Envelopes      | C5 Envelope            | 162 × 229 mm (6.4 × 9 in.)                                | _     | _             | Yes             |
|                | DL Envelope            | 110 $\times$ 220 mm (4.3 $\times$ 8.7 in.)                | _     | _             | Yes             |
|                | COM-10                 | 105 $\times$ 241 mm (4 1/8 $\times$ 9 1/2 in.)            | _     | _             | Yes             |
|                | Monarch                | $98\times191$ mm (3 7/8 $\times$ 7 1/2 in.)               | _     | _             | Yes             |
|                | Y4 Envelope            | $105 \times 235$ mm (4.1 $\times$ 9.3 in.)                | _     | _             | User<br>Defined |
| Transparencies | A4                     | 210 × 297 mm (8.3 × 11.7 in.)                             | Yes   | _             | Yes             |
|                | Letter                 | 215.9 $\times$ 279.4 mm (8 1/2 $\times$ 11 in.)           | Yes   | _             | Yes             |
|                | A5                     | 148 $\times$ 210 mm (5.8 $\times$ 8.3 in.)                | Yes   | _             | Yes             |

#### Paper weight, thickness and capacity

| Paper Type |              | Weight                     | Thickness       | No. of sheets     |
|------------|--------------|----------------------------|-----------------|-------------------|
| Cut Sheet  | Plain Paper  | 64 to 120 g/m <sup>2</sup> | 0.08 to 0.15 mm | 100 <sup>1</sup>  |
|            | Inkjet Paper | 64 to 200 g/m <sup>2</sup> | 0.08 to 0.25 mm | 20                |
|            | Glossy Paper | Up to 220 g/m <sup>2</sup> | Up to 0.25 mm   | 20 <sup>2 3</sup> |
| Cards      | Photo Card   | Up to 220 g/m <sup>2</sup> | Up to 0.25 mm   | 20 <sup>2 3</sup> |
|            | Index Card   | Up to 120 g/m <sup>2</sup> | Up to 0.15 mm   | 30                |
|            | Postcard     | Up to 200 g/m <sup>2</sup> | Up to 0.25 mm   | 30                |
| Envelopes  |              | 75 to 95 g/m <sup>2</sup>  | Up to 0.52 mm   | 10                |
| Transparen | cies         | -                          | _               | 10                |

<sup>&</sup>lt;sup>1</sup> Up to 100 sheets of 80 g/m<sup>2</sup> paper.

For Photo 10 × 15 cm paper and Photo L 89 × 127 mm paper, use the photo paper tray. (See *Loading photo paper* → page 13.)

 $<sup>^{3}</sup>$  BP71 (260 g/m $^{2}$ ) paper is especially designed for Brother inkjet machines.

## 3

## **Loading documents**

## How to load documents

You can make copies, and scan from the ADF (automatic document feeder) and from the scanner glass.

#### **Using the ADF**

The ADF can hold up to 15 pages <sup>1</sup> and feeds each sheet individually. Use 90 g/m<sup>2</sup> paper and always fan the edges of the pages before placing them in the ADF.

1 The ADF can hold up to 20 pages, if you stagger the pages and meet the following conditions:

Temperature: 20 - 26 °C

Humidity: 40 - 50% without condensation

Paper: XEROX4200 75 g/m<sup>2</sup>

#### **Document Sizes and Weights**

Length: 148 to 355.6 mm

Width: 148 to 215.9 mm

Weight: 64 to 90 g/m²

#### How to load documents

#### ! IMPORTANT

- DO NOT pull on the document while it is feeding.
- DO NOT use paper that is curled, wrinkled, folded, ripped, stapled, paper clipped, pasted or taped.
- DO NOT use cardboard, newspaper or fabric.

Make sure documents written with ink or modified with correction fluid are completely dry. 1 Unfold the ADF Document Support (1) and the ADF Document Support Flap (2).

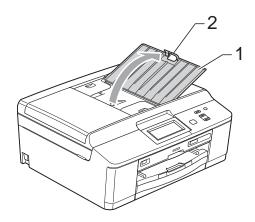

- 2 Fan the pages well.
- Adjust the paper guides (1) to fit the width of your documents.

  Stagger the pages of the documents and place them face down, top edge first in the ADF underneath the guides until you feel them touch the feed rollers. The screen will display ADF Ready.

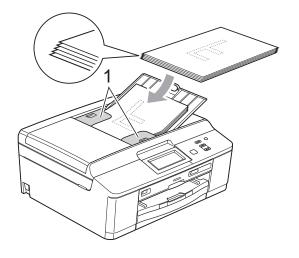

#### IMPORTANT

DO NOT leave thick documents on the scanner glass. If you do this, the ADF may jam.

4 After using the ADF, fold down the ADF Document Support Flap and then close the ADF Document Support. Then push down on the upper-left portion of the ADF Document Support to close it completely.

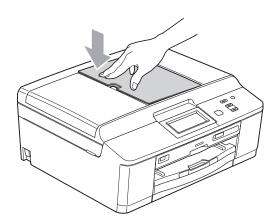

#### Using the scanner glass

You can use the scanner glass to copy or scan pages of a book or one page at a time.

#### **Document Sizes Supported**

Length: Up to 297 mm
Width: Up to 215.9 mm
Weight: Up to 2 kg

#### How to load documents

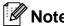

To use the scanner glass, the ADF must be empty.

1 Lift the document cover.

2 Using the document guidelines on the left and top, place the document face down in the upper left corner of the scanner glass.

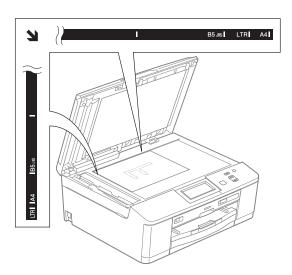

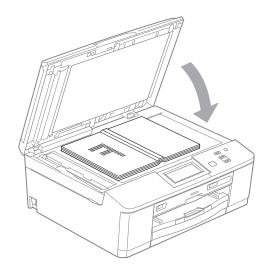

3 Close the document cover.

#### ! IMPORTANT

If you are scanning a book or thick document, DO NOT slam the cover down or press on it.

#### Unscannable area

The scannable area depends on the settings in the application you are using. The figures below show unscannable areas.

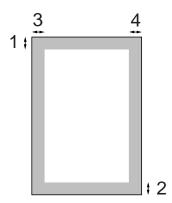

| Usage | Document<br>Size | Top (1)    | Left (3)  |
|-------|------------------|------------|-----------|
|       | 0.20             | Bottom (2) | Right (4) |
| Сору  | All paper        | 3 mm       | 3 mm      |
| Scan  | sizes            |            |           |

## 4

### **Making copies**

#### How to copy

The following steps show the basic copy operation.

- 1 Make sure you are in copy mode, press Copy.
  - The LCD shows:

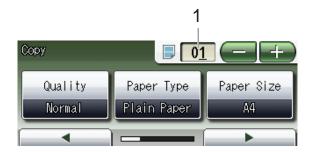

#### 1 No. of Copies

Press the number box (1) and enter the number of copies you want.

Also you can enter the number of copies by pressing or from the screen (as shown above).

- 2 Do one of the following to load your document:
  - Place the document *face down* in the ADF.

(See *Using the ADF* ➤ page 22.)

■ Place the document *face down* on the scanner glass.

(See Using the scanner glass ➤> page 23.)

- If you want more than one copy, enter the number (up to 99).
- Press Mono Start or Colour Start.

#### Stop copying

To stop copying, press **Stop/Exit**.

#### Copy settings

You can change the following copy settings. Press Copy and then press ◀ or ▶ to scroll through the copy settings. When the setting you want is displayed, press it and choose your option.

(Basic User's Guide)

For details about changing the following copy settings ➤➤ page 26.

- Paper Type
- Paper Size

(Advanced User's Guide)

For details about changing the following copy settings

- ➤➤Advanced User's Guide: Copy settings
- Quality
- Enlarge/Reduce
- Page Layout
- 2in1(ID)
- Stack/Sort
- Density
- Ink Save Mode
- Thin Paper Copy
- Book Copy
- Watermark Copy
- Duplex Copy
- Favorite Settings

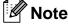

If you want to sort copies, use the ADF.

#### **Paper Options**

#### **Paper Type**

If you are copying on a special type of paper, set the machine for the type of paper you are using to get the best print quality.

- 1 Press Copy.
- 2 Load your document.
- 3 Enter the number of copies you want.
- 4 Press ◀ or ▶ to display Paper Type.
- 5 Press Paper Type.
- 6 Press Plain Paper, Inkjet Paper, Brother BP71, Brother BP61, Other Glossy Of Transparency.
- 7 If you do not want to change additional settings, press Mono Start or Colour Start.

#### **Paper Size**

If you are copying on paper other than A4 size, you will need to change the Paper Size setting. You can copy only on A4, A5, Photo  $10 \times 15$  cm or Letter paper.

- 1 Press Copy.
- 2 Load your document.
- 3 Enter the number of copies you want.
- 4 Press ◀ or ▶ to display Paper Size.
- 5 Press Paper Size.
- 6 Press A4, A5, 10x15cm or Letter.
- 7 If you do not want to change additional settings, press Mono Start or Colour Start.

## 5

# Printing photos from a memory card or USB Flash memory drive

# PhotoCapture Center™ operations (Photo mode)

Even if your machine is *not* connected to your computer, you can print photos directly from digital camera media or a USB Flash memory drive. (See *Print Images* >> page 30.)

You can scan documents and save them directly to a memory card or USB Flash memory drive. (See How to scan to a memory card or USB Flash memory drive

>> page 31.)

If your machine is connected to a computer, you can access a memory card or USB Flash memory drive that is inserted in the front of the machine from your computer.

- ➤➤ Software User's Guide: *PhotoCapture* Center<sup>TM</sup> (Windows<sup>®</sup>)
- ➤➤ Software User's Guide: Remote Setup & PhotoCapture Center™ (Macintosh)

## Using a memory card or USB Flash memory drive

Your Brother machine has media drives (slots) for use with the following popular digital camera media: Memory Stick™, Memory Stick PRO™, Memory Stick Duo™, Memory Stick PRO Duo™, SD Memory Card, SDHC Memory Card, SDXC Memory Card, MultiMedia Card, MultiMedia Card plus and USB Flash memory drives.

The PhotoCapture Center<sup>™</sup> feature lets you print digital photos from your digital camera at high resolution to get photo quality printing.

#### **Getting started**

Firmly put a memory card or USB Flash memory drive into the correct slot.

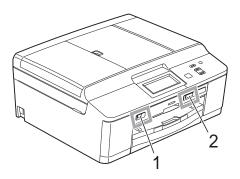

#### 1 USB Flash memory drive

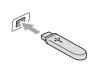

#### ! IMPORTANT

The USB direct interface supports only a USB Flash memory drive, a PictBridge-compatible camera, or a digital camera that uses the USB mass storage as standard. Any other USB devices are not supported.

#### 2 Memory card slot

| Slot       | Compatible memory cards |                                           |  |
|------------|-------------------------|-------------------------------------------|--|
| Upper slot |                         | Memory Stick™                             |  |
| 4.         | 4                       | Memory Stick PRO™                         |  |
|            |                         | Memory Stick Duo™                         |  |
|            |                         | Memory Stick PRO Duo™                     |  |
|            |                         | Memory Stick Micro™<br>(Adapter required) |  |
| Lower slot |                         | SD Memory Card                            |  |
| 4.         |                         | SDHC Memory Card                          |  |
|            |                         | SDXC Memory Card                          |  |
|            |                         | MultiMedia Card                           |  |
|            |                         | MultiMedia Card plus                      |  |
|            |                         | mini SD (Adapter required)                |  |
|            |                         | mini SDHC (Adapter required)              |  |
|            |                         | micro SD (Adapter required)               |  |
|            |                         | micro SDHC (Adapter required)             |  |
|            |                         | MultiMedia Card mobile (Adapter required) |  |

#### IMPORTANT

DO NOT insert a Memory Stick Duo™ into the lower SD slot, this may cause damage to the machine.

#### Status LED

When the memory card or USB Flash memory drive is being read or written to, the status LED blinks.

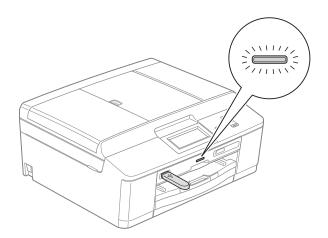

#### IMPORTANT

DO NOT unplug the power cord or remove the memory card or USB Flash memory drive from the media drive (slot) or USB direct interface while the machine is reading or writing to the memory card or USB Flash memory drive (the status LED is blinking). **You will lose your data or damage the card.** 

The machine can only read one device at a time.

#### **Print Images**

#### View Photos

You can preview your photos on the LCD before you print them. If your photos are large files there may be a delay before each photo is displayed on the LCD.

- 1 Make sure you have put the memory card or USB Flash memory drive in the correct slot.

  Press Photo.
- Press View Photo(s).
  Do one of the following:
  - If you want to choose photos to print or print multiple copies of one image, go to step 3.
  - If you want to print all photos, press .

Press Yes to confirm.

Go to step 6.

#### Note

- Four thumbnails are displayed at a time with the current page number and total number of pages listed under the thumbnails.
- Press to start Slide Show.
- 3 Press a photo from the thumbnail.
- 4 Enter the number of copies you want either by pressing the number box and entering the number of copies or by pressing + or -.

  Press OK.
- 5 Repeat step 3 and 4 until you have chosen all the photos that you want to print.

- 6 After you have chosen all the photos, press OK. You now have the following options:
  - To add the Auto Correct effect to your chosen photos, press
    - (➤➤Advanced User's Guide: Enhance Photos)
  - If you want to change the print settings, press Print Settings. (See page 31.)
  - If you do not want to change any settings, go to step **7**.
- 7 Press Colour Start to print.

## PhotoCapture Center™ print settings

You can change the print settings temporarily for the next print.

The machine returns to its default settings after 3 minutes.

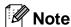

You can save the print settings you use most often by setting them as the default. (➤➤Advanced User's Guide: Setting your changes as a new default)

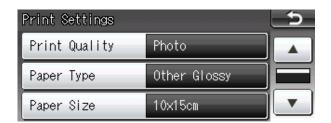

# How to scan to a memory card or USB Flash memory drive

You can scan monochrome and colour documents onto a memory card or USB Flash memory drive. Monochrome documents will be stored in PDF (\*.PDF) or TIFF (\*.TIF) file formats. Colour documents may be stored in PDF (\*.PDF) or JPEG (\*.JPG) file formats. The factory setting is Color 200 dpi and the default file format is PDF. The machine automatically creates file names based on the current date. (>>Quick Setup Guide) For example, the fifth image scanned on July 1, 2011 would be named 01071105.PDF. You can change the colour and quality.

| Quality       | Selectable File<br>Format |
|---------------|---------------------------|
| Color 100 dpi | JPEG/PDF                  |
| Color 200 dpi | JPEG/PDF                  |
| Color 300 dpi | JPEG/PDF                  |
| Color 600 dpi | JPEG/PDF                  |
| B/W 100 dpi   | TIFF/PDF                  |
| B/W 200 dpi   | TIFF/PDF                  |
| B/W 300 dpi   | TIFF/PDF                  |

1 Make sure you have put the memory card or USB Flash memory drive in the correct slot.

#### IMPORTANT

DO NOT take out the memory card or USB Flash memory drive while the status LED is blinking to avoid damaging the card, USB Flash memory drive or data stored on them.

- 2 Load your document.
- 3 Press Scan.
- 4 Press ◀ or ▶ to display to Media.

- 5 Press to Media.
- 6 Do one of the following:
  - To change the quality, press or to display Quality.

Press Quality and choose

```
Color 100 dpi,
Color 200 dpi,
Color 300 dpi,
Color 600 dpi, B/W 100 dpi,
B/W 200 dpi or B/W 300 dpi.
```

- To change the file type, press or to display File Type.
  Press File Type and choose PDF,
  JPEG or TIFF.
- If you want to change the file name, press or to display File Name. Press File Name and enter the file name.

You can only change the first 6 characters.

Press OK.

■ To start scanning without changing additional settings, go to step ?.

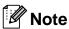

- If you chose colour in the resolution setting, you cannot choose the file type TIFF.
- If you chose monochrome in the resolution setting, you cannot choose the file type JPEG.
- Press Mono Start or Colour Start.

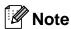

You can place multiple documents on the scanner glass and scan them as separate files. (>>Advanced User's Guide: *Auto Crop*)

## 6

## How to print from a computer

### **Printing a document**

The machine can receive data from your computer and print it. To print from a computer, you must install the printer driver.

- >> Software User's Guide: *Printing* (Windows®)
- >> Software User's Guide: *Printing and Faxing* (Macintosh)
- 1 Install the Brother printer driver from the CD-ROM. (➤➤Quick Setup Guide)
- 2 From your application, choose the Print command.
- 3 Choose the name of your machine in the **Print** dialog box and click **Preferences**.
- 4 Choose the settings you want to change in the Properties dialog box.
  - Media Type
  - **■** Print Quality
  - **■** Paper Size
  - Orientation
  - Colour/Greyscale
  - **Ink Save Mode**
  - Scaling
- 5 Click **OK**.
- 6 Click **Print** to begin printing.

### How to scan to a computer

#### Scanning a document

There are several ways to scan documents. You can use the Scan key on the machine or the scanner drivers on your computer.

- 1 To use the machine as a scanner, you must install a scanner driver. If the machine is on a Network, configure it with a TCP/IP address.
  - Install the scanner drivers from the CD-ROM. (➤➤Quick Setup Guide)
  - Configure the machine with a TCP/IP address if network scanning does not work.
    - ➤➤ Software User's Guide: Configuring Network Scanning for Windows®
    - >> Software User's Guide:
      Configuring network scanning for
      Macintosh
- 2 Load your document. (See How to load documents ➤➤ page 22.)
  - Use the ADF to scan multiple pages of documents. It feeds each sheet automatically.
  - Use the scanner glass to scan a page of a book or one sheet at a time.
- 3 Do one of the following:
  - To scan using the Scan key, go to Scanning using the scan key.
  - To scan using a scanner driver at your computer, go to Scanning using a scanner driver.

## Scanning using the scan key

For more information

>> Software User's Guide: Using the Scan key

- 1 Press Scan.
- Choose the scan mode you want.
  - to File
  - to Media
  - to Email
  - to OCR <sup>1</sup>
  - to Image
  - Web Service <sup>2</sup> (Web Services Scan)
  - 1 (Macintosh users) Presto! PageManager must be downloaded and installed before use. See Accessing Brother Support (Macintosh) >> page 4 for further instructions.
  - Windows<sup>®</sup> users only. (➤➤ Software User's Guide: Using Web Services for scanning on your network (Windows Vista<sup>®</sup> SP2 or later and Windows<sup>®</sup> 7))
- (For network users)
  Choose the computer you want to send the data to.
- 4 Press **Start** to begin scanning.

## Scanning using a scanner driver

- ➤➤ Software User's Guide: Scanning a document using the TWAIN driver (Windows®)
- ➤➤Software User's Guide: Scanning a document using the WIA driver (Windows®)
- >>Software User's Guide: Scanning a document using the TWAIN driver (Macintosh)
- >>Software User's Guide: Scanning a document using the ICA driver (Mac OS X 10.6.x)
- 1 Start a scanning application and click the **Scan** button.
- Adjust the settings such as Resolution, Brightness and Scan Type in the Scanner Setup dialog box.
- 3 Click **Start** or **Scan** to begin scanning.

## Scanning using the ControlCenter

- >> Software User's Guide: ControlCenter4 (Windows®)
- ➤➤Software User's Guide: ControlCenter2 (Macintosh)

## How to print on a Disc (CD/DVD/BD)

#### **Overview**

Your Brother machine can print on to printable media, including CD-R/RW, DVD-R/RW and Blu-ray Disc™.

There are three ways to print on to printable media:

Printing by copying

You can copy the image of an existing disc label or a square document, such as a photo, and print the image on to a printable disc.

■ Printing from media

You can select an image stored in a memory card or USB Flash memory drive and print the image on to a printable disc.

Printing from a computer (Windows®/Macintosh)

You can create a label image using NewSoft CD Labeler and print the image on to a printable disc.

### How to load a Disc (CD/DVD/BD)

The Disc Tray accommodates 12 cm discs only.

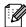

#### 🛮 🖉 Note

If you want to do a test print on paper, DO NOT load a CD/DVD/BD.

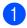

Open the scanner cover and remove the Disc Tray.

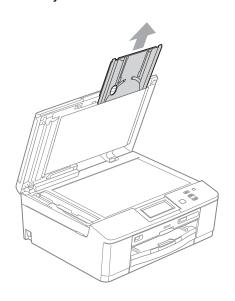

Push down and then pull the Disc Guide. The guide will open.

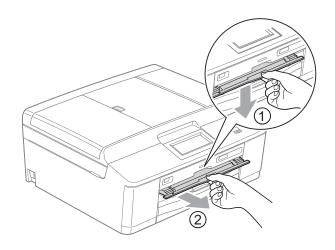

3 Make sure that there is over 10 cm of free space behind the machine.

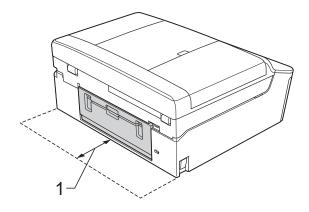

#### 1 10 cm

Firmly place a printable disc on to the Disc Tray.

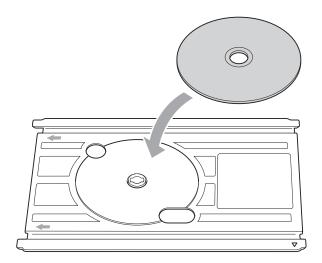

#### Note

- Make sure the disc is placed with the printable surface face up onto the Disc Tray.
- Make sure there is no dirt on the Disc Tray.

5 Insert the Disc Tray into the Disc Guide and line up the triangular marks.

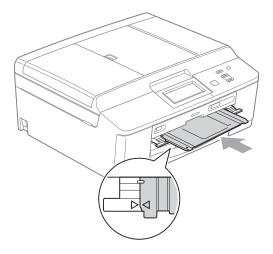

6 After the disc has finished printing, close the Disc Guide and store the Disc Tray back in the scanner cover.

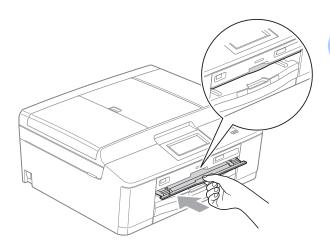

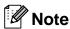

For How to print on a Disc (CD/DVD/BD) from your computer

➤➤Software User's Guide: Printing on a Disc

### 1 IMPORTANT

- If the printing area shifts and the Disc Tray or the transparent area near the center of the disc gets printed on, immediately wipe off the ink from those areas.
- Always close the Disc Guide and store the Disc Tray in the scanner cover after printing. If you do not, the Disc Tray may become warped or bent and may cause the machine to malfunction when used.

## A

### **Routine maintenance**

## Replacing the ink cartridges

Your machine is equipped with an ink dot counter. The ink dot counter automatically monitors the level of ink in each of the four cartridges. When the machine detects an ink cartridge is running out of ink, the machine will tell you with a message on the LCD.

The LCD will tell you which ink cartridge is low or needs replacing. Be sure to follow the LCD prompts to replace the ink cartridges in the correct order.

Even though the machine tells you to replace an ink cartridge, there will be a small amount of ink left in the ink cartridge. It is necessary to keep some ink in the ink cartridge to prevent air from drying out and damaging the print head assembly.

#### **A** CAUTION

If ink gets in your eyes, wash it out with water at once and call a doctor if you are concerned.

#### **!** IMPORTANT

Brother multifunction machines are designed to work with ink of a particular specification and will work to a level of optimum performance and reliability when used with Brother Original ink cartridges. Brother cannot guarantee this optimum performance and reliability if ink or ink cartridges of other specifications are used. Brother does not therefore recommend the use of cartridges other than Brother Original cartridges or the refilling of used cartridges with ink from other sources. If damage is caused to the print head or other parts of this machine as a result of using incompatible products with this machine, any repairs required as a result may not be covered by the warranty.

Open the ink cartridge cover.

If one or more of the ink cartridges have reached the end of their life, the LCD shows B&W Print Only or Cannot Print.

Press the lock release lever as shown to release the cartridge indicated on the LCD. Remove the cartridge from the machine.

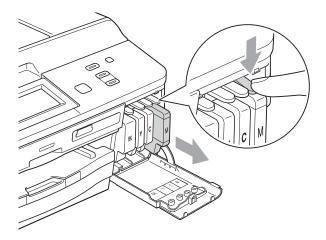

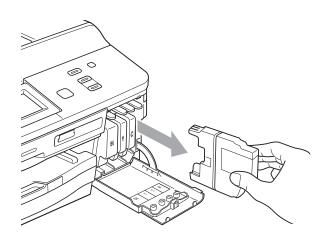

Open the new ink cartridge bag for the colour shown on the LCD, and then take out the ink cartridge. 4 Turn the green release lever on the orange protective packing (1) clockwise until it clicks to release the vacuum seal. Then remove the orange protective packing as shown.

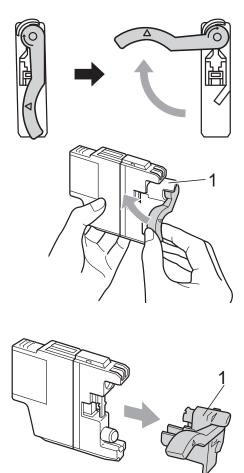

5 Each colour has its own correct position. Insert the ink cartridge in the direction of the arrow on the label.

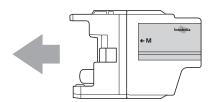

Gently push the back of the ink cartridge marked "PUSH" until it clicks, and then close the ink cartridge cover.

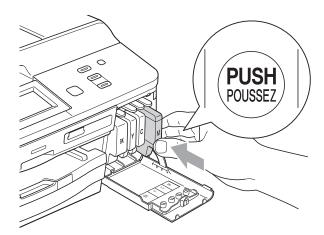

7 The machine will automatically reset the ink dot counter.

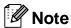

- If you replaced an ink cartridge, for example Black, the LCD may ask you to verify that it was a brand new one (for example, Did You Change BK Black).
   For each new cartridge you installed, press Yes to automatically reset the ink dot counter for that colour. If the ink cartridge you installed is not a brand new one, be sure to press No.
- If the LCD shows No Ink Cartridge or Cannot Detect after you install the ink cartridges, check that the ink cartridges are brand new Original Brother and that they are installed correctly.

#### IMPORTANT

- DO NOT take out ink cartridges if you do not need to replace them. If you do so, it may reduce the ink quantity and the machine will not know the quantity of ink left in the cartridge.
- DO NOT touch the cartridge insertion slots. If you do so, the ink may stain your skin.
- If ink gets on your skin or clothing immediately wash it off with soap or detergent.
- If you mix the colours by installing an ink cartridge in the wrong position, clean the print head several times after correcting the cartridge installation.
- Once you open an ink cartridge, install it in the machine and use it up within six months of installation. Use unopened ink cartridges by the expiration date written on the cartridge package.
- DO NOT dismantle or tamper with the ink cartridge; this can cause the ink to leak out of the cartridge.

## Cleaning and checking the machine

#### **Cleaning the scanner glass**

- 1 Unplug the machine from the electrical socket.
- 2 Lift the document cover (1). Clean the scanner glass (2) and the white plastic (3) with a soft lint-free cloth moistened with a non-flammable glass cleaner.

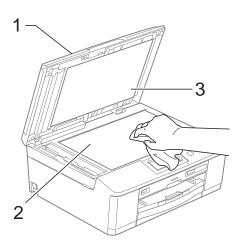

3 In the ADF unit, clean the white bar (1) and the glass strip (2) with a lint-free cloth moistened with a non-flammable glass cleaner.

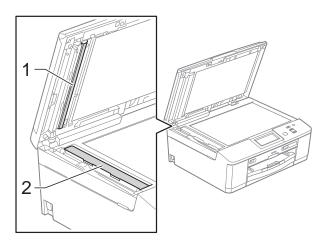

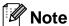

In addition to cleaning the glass strip with a non-flammable glass cleaner, run your finger tip over the glass strip to see if you can feel anything on it. If you feel dirt or debris, clean the glass strip again concentrating on that area. You may need to repeat the cleaning process three or four times. To test, make a copy after each cleaning attempt.

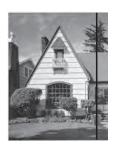

When there is a spot of dirt or correction fluid on the glass strip the printed sample shows a vertical line.

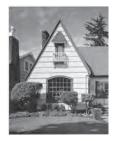

After the glass strip is cleaned the vertical line is gone.

#### Δ

#### Cleaning the print head

To maintain good print quality, the machine will automatically clean the print head when needed. You can start the cleaning process manually if there is a print quality problem.

Clean the print head if you get a horizontal line in the text or graphics, or blank text on your printed pages. You can clean Black only, three colours at a time

(Yellow/Cyan/Magenta), or all four colours at once.

Cleaning the print head consumes ink. Cleaning too often uses ink unnecessarily.

#### IMPORTANT

DO NOT touch the print head. Touching the print head may cause permanent damage and may void the print head's warranty.

- 1 Press ◀ or ▶ to display Ink.
- Press Ink.
- 3 Press Cleaning.
- 4 Press Black, Color or All.
  The machine cleans the print head.
  When cleaning is finished, the machine will go back to the Ready mode automatically.

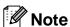

If you clean the print head at least five times and the print has not improved, try installing a new Brother Original Innobella™ ink cartridge for each problem colour. Try cleaning the print head again up to five more times. If the print has not improved call your Brother dealer.

#### Checking the print quality

If faded or streaked colours and text appear on your printouts, some of the print head nozzles may be clogged. You can check this by printing the Print Quality Check Sheet and looking at the nozzle check pattern.

- Press ◀ or ▶ to display Ink.
- 2 Press Ink.
- 3 Press Test Print.
- 4 Press Print Quality.
- 5 Press Colour Start.
  The machine begins printing the Print Quality Check Sheet.
- 6 Check the quality of the four colour blocks on the sheet.
- The LCD asks you if the print quality is OK.

Do one of the following:

- If all lines are clear and visible, press Yes to finish the Print Quality check and go to step 1.
- If you can see missing short lines as shown below, press No.

OK Poor

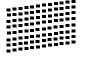

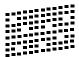

- 8 The LCD asks you if the print quality is OK for black and then the three colours. Press Yes or No.
- 9 The LCD asks you if you want to start cleaning.

Press Colour Start.

The machine starts cleaning the print head.

After the cleaning procedure is finished, press Colour Start.

The machine starts printing the Print.

The machine starts printing the Print Quality Check Sheet again and repeat the procedure from step **6**.

11 Press Stop/Exit.

If you repeat this procedure at least five times and the print quality is still poor, replace the ink cartridge for the clogged colour.

After replacing the ink cartridge, check the print quality. If the problem still exists, repeat the cleaning and test print procedures at least five times for the new ink cartridge. If ink is still missing, call your Brother dealer.

#### ! IMPORTANT

DO NOT touch the print head. Touching the print head may cause permanent damage and may void the print head's warranty.

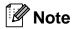

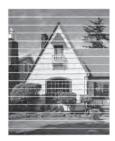

When a print head nozzle is clogged the printed sample looks like this.

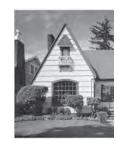

After the print head nozzle is cleaned, the horizontal lines are gone.

#### Checking the print alignment

You may need to adjust the print alignment after transporting the machine, if your printed text becomes blurred or images become faded.

- Press ◀ or ▶ to display Ink.
- 2 Press Ink.
- 3 Press Test Print.
- 4 Press Alignment.
- 5 Press Mono Start or Colour Start.
  The machine starts printing the
  Alignment Check Sheet.

| (A) | (B) | (C) | (D) |
|-----|-----|-----|-----|
| 1   | 1   | 1   | 1   |
| 2   | 2   | 2   | 2   |
| 3   | 3   | 3   | 3   |
| 4   | 4   | 4   | 4   |
| 5   | 5   | 5   | 5   |
| 6   | 6   | 6   | 6   |
| 7   | 7   | 7   | 7   |
| 8   | 8   | 8   | 8   |
| 9   | 9   | 9   | 9   |

- 6 For the "A" pattern, press the number of the test print that has the least visible vertical stripes (1-9).
- 7 For the "B" pattern, press the number of the test print that has the least visible vertical stripes (1-9).
- 8 For the "C" pattern, press the number of the test print that has the least visible vertical stripes (1-9).
- 9 For the "D" pattern, press the number of the test print that has the least visible vertical stripes (1-9).
- 10 Press Stop/Exit.

## **Troubleshooting**

### **Error and Maintenance messages**

As with any sophisticated office product, errors may occur and consumable items may need to be replaced. If this happens, your machine identifies the error and shows an error message. The most common error and maintenance messages are shown below.

You can correct most errors and routine maintenance by yourself. If you need more help, the Brother Solutions Center offers the latest FAQs and troubleshooting tips.

Visit us at http://solutions.brother.com/.

| Error Message                 | Cause                                                                                                    | Action                                                                                                    |
|-------------------------------|----------------------------------------------------------------------------------------------------|----------------------------------------------------------------------------------------------------|
| B&W Print Only<br>Replace Ink | One or more of the colour ink cartridges have reached the end of their life.                                                     | Replace the ink cartridges. (See Replacing the ink cartridges  >> page 39.)                                                  |
|                               | You can use the machine in monochrome mode for approximately four weeks depending on the number of pages you print.              | If you unplug the machine or take out the ink cartridge, you cannot use the machine until you change to a new ink cartridge. |
|                               | While this message appears on the LCD, each operation works in the following way:                                                |                                                                                                    |
|                               | ■ Printing                                                                                                    |                                                                                                    |
|                               | If you choose <b>Greyscale</b> in the <b>Advanced</b> tab of the printer driver you can use the machine as a monochrome printer. |                                                                                                    |
|                               | ■ Copying                                                                                                    |                                                                                                    |
|                               | If the paper type is set to Plain Paper you can make copies in monochrome.                                                       |                                                                                                    |
|                               | Duplex copy is not available when this message appears.                                                                          |                                                                                                    |
|                               | If the paper type is set to Other Glossy, Brother BP71 or Brother BP61 the machine will stop all print operations.               |                                                                                                    |

| Error Message              | Cause                                                                                                    | Action                                                                                                    |
|----------------------------|----------------------------------------------------------------------------------------------------|----------------------------------------------------------------------------------------------------|
| Cannot Detect              | You installed a new ink cartridge too quickly and the machine did not detect it.                                  | Take out the new ink cartridge and re-install it slowly until it clicks.                                                                                                    |
|                            | If you are using non Brother Original ink the machine may not detect the ink cartridge.                           | Replace the cartridge with a Brother Original ink cartridge. If the error message remains, contact your Brother dealer.                                                                                                    |
|                            | An ink cartridge is not installed correctly.                                                                      | Take out the new ink cartridge and re-install it slowly until it clicks. (See Replacing the ink cartridges  >> page 39.)                                                                                                    |
| Cannot Print Replace Ink   | One or more of the ink cartridges have reached the end of their life. The machine will stop all print operations. | Replace the ink cartridges. (See Replacing the ink cartridges  >> page 39.)                                                                                                    |
| Check for a Printable Disc | The disc cannot be printed on.                                                                                    | Remove the disc and place a printable disc on the Disc Tray. Insert the Disc Tray into the Disc Guide and line up the triangular marks.  Press <b>Start</b> .                                                                   |
|                            | There is no disc in the Disc Tray.                                                                                | Make sure a disc is correctly placed in the Disc Tray.                                                                                                    |
| Cover is Open.             | The scanner cover is not completely closed.                                                                       | Lift the scanner cover and then close it again.                                                                                                    |
|                            | The ink cartridge cover is not completely closed.                                                                 | Firmly close the ink cartridge cover until it clicks.                                                                                                    |
| Data Remaining             | Print data is left in the machine's memory.                                                                       | Press <b>Stop/Exit</b> . The machine will cancel the job and clear it from the memory. Try to print again.                                                                                                    |
| Disc Jam [Front]           | The disc jammed while printing. The Disc Tray was automatically ejected from the front of the machine.            | Remove the Disc Tray from the Disc Guide. (See Disc Tray is jammed at the front of the machine >> page 58.)                                                                                                    |
| Disc Jam [Rear]            | The disc jammed while printing.                                                                                   | Make sure there is enough space behind the machine. Lift the scanner cover. Gently push the Disc Tray toward the back of the machine and remove the Disc Tray. (See Disc Tray is jammed at the back of the machine >> page 59.) |
| Disc Tray did not<br>Feed  | The Disc Tray is not inserted into the Disc Guide.                                                                | After placing a disc on the Disc Tray, insert the Disc Tray into the Disc Guide and line up the triangular marks. Press <b>Start</b> .                                                                                          |

| Error Message                    | Cause                                                                                                    | Action                                                                                                    |
|----------------------------------|----------------------------------------------------------------------------------------------------|----------------------------------------------------------------------------------------------------|
| Disc Tray hit at back of machine | There is not enough space behind the machine for the Disc Tray to feed. The Disc Tray was automatically ejected from the front of the machine. | Remove the Disc Tray from the Disc Guide. (See Disc Tray is jammed at the front of the machine >> page 58.)                                                                                                    |
|                                  | The Disc Tray has remained inside the machine, at the back.                                                                                    | Make sure there is enough space behind the machine. Lift the scanner cover. Gently push the Disc Tray toward the back of the machine and remove the Disc Tray. (See Disc Tray is jammed at the back of the machine >> page 59.) |
| Document Jam                     | The document was not inserted or fed                                                                                                    | (See <i>Using the ADF</i> ➤➤ page 22.)                                                                                                    |
|                                  | correctly, or the document scanned from the ADF was too long.                                                                                  | (See <i>Document jam</i> ➤➤ page 52.)                                                                                                    |
| Failed to detect the             | The machine failed to detect the                                                                                                    | Do one of the following:                                                                                                    |
| original                         | original (disc or photo) when scanning.                                                                                                    | Remove any dirt from the scanner glass.                                                                                                    |
|                                  |                                                                                                    | Before scanning, choose what<br>type the document is (disc or<br>paper).                                                                                                    |
|                                  |                                                                                                    | While scanning, close the scanner cover.                                                                                                    |
|                                  |                                                                                                    | Place only one sheet on the<br>scanner glass.                                                                                                    |
|                                  |                                                                                                    | Make sure the document is placed<br>correctly on the scanner glass.                                                                                                    |
| High Temperature                 | The print head is too warm.                                                                                                    | Allow the machine to cool down.                                                                                                    |
| Hub is Unusable.                 | A Hub or USB Flash memory drive with Hub has been connected to the USB direct interface.                                                       | A Hub or USB Flash memory drive with Hub are not supported. Unplug the device from the USB direct interface.                                                                                                    |
| Image Too Long.                  | The proportions of your photo are irregular so effects could not be added.                                                                     | Choose a regularly proportioned image.                                                                                                    |
| Image Too Small.                 | The size of your photo is too small to trim or enhance.                                                                                        | Choose a larger image.                                                                                                    |

| Error Message         | Cause                                                                                                    | Action                                                                                                    |
|-----------------------|----------------------------------------------------------------------------------------------------|----------------------------------------------------------------------------------------------------|
| Ink Absorber Full     | The ink absorber box or flushing box is full. These components are periodic maintenance items that may require replacement after a period of time to ensure optimum performance from your Brother machine. Because these components are periodic maintenance items, the replacement is not covered under the warranty. The need to replace these items and the time period before replacement is dependent on the number of purges and flushes required to clean the ink system. These boxes acquire amounts of ink during the different purging and flushing operations. The number of times a machine purges and flushes for cleaning varies depending on different situations. For example, frequently powering the machine on and off will cause numerous cleaning cycles since the machine automatically cleans upon power up. The use of non-Brother ink may cause frequent cleanings because non-Brother ink could cause poor print quality which is resolved by cleaning. The more cleaning the machine requires the faster these boxes will fill up.  Note  Repairs resulting from the use of non-Brother supplies may not be covered under the stated product warranty. | The ink absorber box or flushing box will need to be replaced. Contact Brother Customer Service or your local Brother Authorised Service Centre to have your machine serviced.  Other reasons for cleaning are:  1 The machine automatically cleans itself after sitting idle for more than 30 days (infrequent use).  2 The machine automatically cleans itself after the ink cartridges have been replaced 12 times. |
| Ink Absorber NearFull | The ink absorber box or flushing box is near full.                                                                                                    | Call Brother Customer Service / your Brother dealer.                                                                                                    |
| Ink low               | One or more of the ink cartridges are near the end of their life.                                                                                                    | Order a new ink cartridge. You can continue printing until the LCD shows Cannot Print. (See Replacing the ink cartridges >> page 39.)                                                                                                    |
| Low Temperature       | The print head is too cold.                                                                                                    | Allow the machine to warm up.                                                                                                    |
| Media Error           | The memory card is either corrupted, incorrectly formatted, or there is a problem with the memory card.                                                                                                    | Put the card firmly into the slot again to make sure it is in the correct position. If the error remains, check the media drive (slot) of the machine by putting in another memory card that you know is working.                                                                                                    |

| Error Message    | Cause                                                                                                    | Action                                                                                                    |
|------------------|----------------------------------------------------------------------------------------------------|----------------------------------------------------------------------------------------------------|
| Media is Full.   | The memory card or USB Flash memory drive you are using has no available space or already contains 999 files. | Your machine can only save to your memory card or USB Flash memory drive if it contains less than 999 files. Delete unused files to free some space and try again.                                             |
| No File          | The memory card or USB Flash memory drive in the media drive does not contain a .JPG file.                    | Put the correct memory card or USB Flash memory drive into the slot again.                                                                                                    |
| No Ink Cartridge | An ink cartridge is not installed correctly.                                                                  | Take out the new ink cartridge and re-install it slowly until it clicks. (See Replacing the ink cartridges  >> page 39.)                                                                                       |
| No Paper Fed     | The Photo Paper Tray is in the <i>Photo</i> printing position.                                                | Verify that the Photo Paper Tray is in the <i>Normal</i> printing position. (See step <b>4</b> and the Important note in <i>Loading photo paper</i> ➤➤ page 13.)                                               |
|                  | The machine is out of paper or paper                                                                          | Do one of the following:                                                                                                    |
|                  | is not correctly loaded in the paper tray.                                                                    | Refill the paper in the paper tray,<br>and then press Mono Start or<br>Colour Start.                                                                                                    |
|                  |                                                                                                    | ■ Remove the paper and load it again, and then press Mono Start or Colour Start. (See Loading paper and other print media  >> page 9.)                                                                         |
|                  | The paper is jammed in the machine.                                                                           | Remove the jammed paper by following the steps in <i>Printer jam or paper jam</i> >> page 53.                                                                                                    |
|                  |                                                                                                    | If this error occurs often during duplex copying or duplex printing, the paper feed rollers may be stained with ink. Clean the paper feed rollers.  (>>Advanced User's Guide: Cleaning the paper feed rollers) |
|                  | Paper dust has accumulated on the surface of the paper pick-up rollers.                                       | Clean the paper pick-up rollers. (➤➤Advanced User's Guide: Cleaning the paper pick-up rollers)                                                                                                    |
|                  | The Jam Clear Cover is not closed correctly.                                                                  | Check the Jam Clear Cover is closed evenly at both ends. (See <i>Printer jam or paper jam</i> ➤➤ page 53.)                                                                                                    |

| Error Message                     | Cause                                                                             | Action                                                                                                    |
|-----------------------------------|-----------------------------------------------------------------------------------|----------------------------------------------------------------------------------------------------|
| Out of Memory                     | The machine's memory is full.                                                     | If a copy operation is in process                                                                                                    |
|                                   |                                                                                   | Press <b>Stop/Exit</b> and wait until the other operations that are in progress finish, and then try again.                               |
|                                   | The memory card or USB Flash                                                      | Press Stop/Exit.                                                                                                    |
|                                   | memory drive you are using does not have enough free space to scan the documents. | Delete unused files from your memory card or USB Flash memory drive to make some free space and then try again.                           |
| Paper Jam [Front]                 | Paper is jammed in the machine.                                                   | Remove the jammed paper by following the steps in <i>Paper is jammed at the front of the machine</i> >> page 53.                          |
|                                   |                                                                                   | Make sure the paper length guide is set to the correct paper size.                                                                        |
| Paper Jam [Front,Rear]            | Paper is jammed in the machine.                                                   | Remove the jammed paper by following the steps in <i>Paper is jammed at the front and back of the machine</i> >> page 54.                 |
|                                   |                                                                                   | Make sure the paper length guide is set to the correct paper size.                                                                        |
| Paper Jam [Rear]                  | Paper is jammed in the machine.                                                   | Remove the jammed paper by following the steps in <i>Paper is jammed at the back of the machine</i> >> page 53.                           |
|                                   |                                                                                   | Make sure the paper length guide is set to the correct paper size.                                                                        |
|                                   | Paper dust has accumulated on the surface of the paper pick-up rollers.           | Clean the paper pick-up rollers.  (➤➤Advanced User's Guide: Cleaning the paper pick-up rollers)                                           |
| Touchscreen initialization failed | The Touchscreen was pressed before the power on initialization was completed.     | Make sure that nothing is touching or resting on the Touchscreen.                                                                         |
|                                   | Debris may be stuck between the lower part of the touchscreen and its frame.      | Insert a piece of stiff paper between the lower part of the touchscreen and its frame and slide it back and forth to push out the debris. |
| Unable to Clean XX                | The machine has a mechanical                                                      | Open the scanner cover and remove                                                                                                    |
| Unable to Init. XX                | problem.                                                                          | any foreign objects and paper scraps from inside the machine. If the error                                                                |
| Unable to Print XX                | _OR                                                                               | message continues, disconnect the                                                                                                    |
| Unable to Scan XX                 | A foreign object such as a paper clip or ripped paper is in the machine.          | machine from the power for several minutes and reconnect it.                                                                              |

| Error Message                                | Cause                                                                                                    | Action                                                                                                    |
|----------------------------------------------|----------------------------------------------------------------------------------------------------|----------------------------------------------------------------------------------------------------|
| Unusable Device                              | A broken device has been connected                                                                               | Unplug the device from the USB direct                                                                                                |
| Disconnect device from                       | to the USB direct interface.                                                                                     | interface, then press (1) to turn the                                                                                                |
| front connector & turn machine off & then on |                                                                                                    | machine off and then on again.                                                                                                    |
| Unusable Device                              | A USB device or USB Flash memory                                                                                 | Unplug the device from the USB direct                                                                                                |
| Please Disconnect<br>USB Device.             | drive that is not supported has been connected to the USB direct interface.                                      | interface. Turn the machine off and then on again.                                                                                   |
|                                              | For more information, visit us at <a href="http://solutions.brother.com/">http://solutions.brother.com/</a> .    |                                                                                                    |
| Wrong Ink Color                              | A colour ink cartridge has been installed in the Black ink cartridge position.                                   | Check which ink cartridges are not matched by colour to their ink cartridge positions and move them to their correct positions.      |
| Wrong Paper Size                             | The Paper Size setting does not match the size of paper in the tray. Or, you did not set the paper guides in the | Check that the paper size you choose matches the size of paper in the tray.                                                          |
|                                              | tray to the indicators for the paper size you are using.                                                         | 2 Make sure you loaded the paper in<br>a Portrait position, by setting the<br>paper guides at the indicators for<br>your paper size. |
|                                              |                                                                                                    | 3 After you have checked the paper size and the paper position, press <b>Mono Start</b> or <b>Colour Start</b> .                     |

#### **Error animations display**

Error animations display step-by-step instructions when paper gets jammed. You can read the steps at your own pace by pressing ▶ to see the next step and ◀ to go back a step.

#### **Document jam**

Documents can jam in the ADF unit if they are not inserted or fed correctly, or if they are too long. Follow the steps below to clear a document jam.

## Document is jammed in the top of the ADF unit

- 1 Take out any paper from the ADF that is not jammed.
- Open the ADF cover.
- Remove the jammed document by pulling it upward.

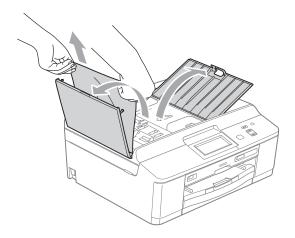

- 4 Close the ADF cover.
- 5 Press Stop/Exit.

#### IMPORTANT

To avoid document jams close the ADF cover correctly by pushing it gently in the middle.

## Document is jammed inside the ADF unit

- 1 Take out any paper from the ADF that is not jammed.
- 2 Lift the document cover.
- Pull the jammed document out to the left.

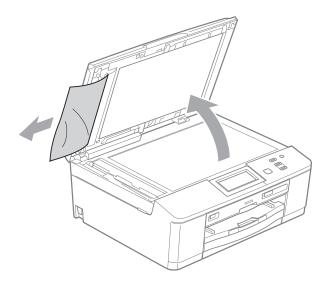

- 4 Close the document cover.
- 5 Press Stop/Exit.

#### Printer jam or paper jam

Take out the jammed paper depending on where it is jammed in the machine.

## Paper is jammed at the front of the machine

If the LCD shows Paper Jam [Front],
follow these steps:

- 1 Unplug the machine from the electrical socket.
- If the paper support flap is open, close it, and then close the paper support. Pull the paper tray completely out of the machine.

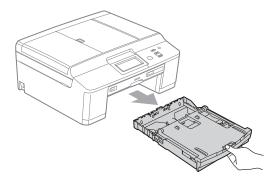

3 Pull out the jammed paper (1).

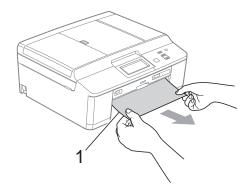

4 Lift the Jam Clear flap, and remove the jammed paper from the Disc Guide.

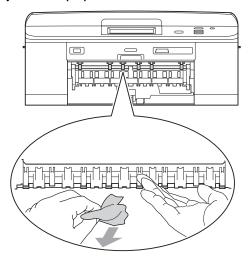

- 5 Push the paper tray firmly back into the machine.
- 6 While holding the paper tray in place, pull out the paper support until it clicks, and then unfold the paper support flap. Make sure you pull out the paper support until it clicks.
- 7 Re-connect the power cord.

## Paper is jammed at the back of the machine

If the LCD shows Paper Jam [Rear], follow these steps:

- 1 Unplug the machine from the electrical socket.
- 2 Open the Jam Clear Cover (1) at the back of the machine.

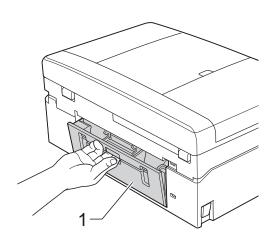

3 Pull the jammed paper out of the machine.

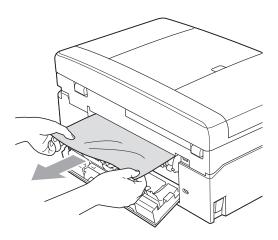

4 Close the Jam Clear Cover. Make sure the cover is closed correctly.

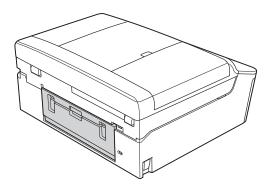

5 Re-connect the power cord.

## Paper is jammed at the front and back of the machine

If the LCD shows

Paper Jam [Front,Rear], follow these
steps:

- 1 Unplug the machine from the electrical socket.
- If the paper support flap is open, close it, and then close the paper support. Pull the paper tray completely out of the machine.

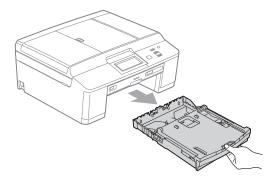

3 Pull out the jammed paper (1).

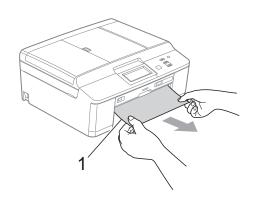

4 Lift the Jam Clear flap, and remove the jammed paper from the Disc Guide.

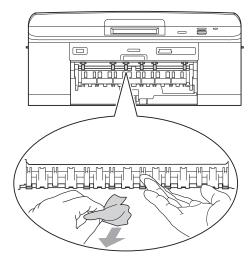

5 Open the Jam Clear Cover (1) at the back of the machine.

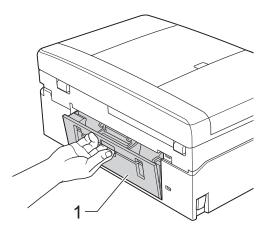

6 Pull the jammed paper out of the machine.

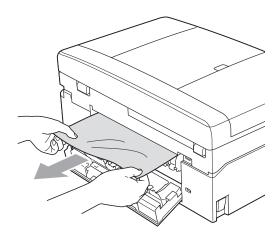

Close the Jam Clear Cover.
Make sure the cover is closed correctly.

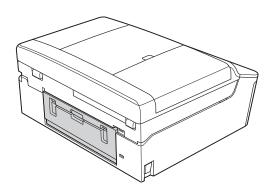

8 Using both hands, use the plastic tabs on both sides of the machine to lift the scanner cover (1) to the open position.

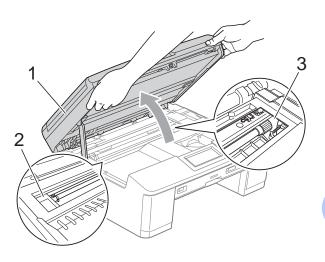

Move the print head (if necessary) to take out any paper remaining in this area. Make sure that jammed paper is not left in the corners of the machine (2) and (3).

#### IMPORTANT

- If the paper is jammed under the print head, unplug the machine from the power source, and then move the print head to take out the paper.
- If the print head is in the right corner as shown in the illustration, you cannot move it. Re-connect the power cord. Hold down Stop/Exit until the print head moves to the middle. Then unplug the machine from the power source and take out the paper.

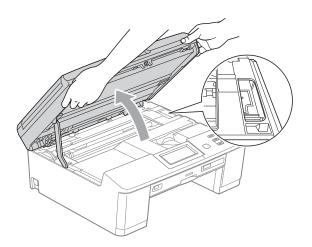

- If ink gets onto your skin, immediately wash with soap and plenty of water.
- Using both hands, grasp the plastic tabs on both sides of the machine and gently close the scanner cover.

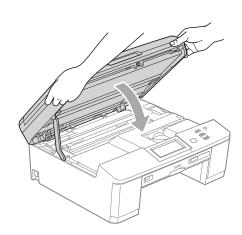

10 Push the paper tray firmly back into the machine.

- While holding the paper tray in place, pull out the paper support until it clicks, and then unfold the paper support flap. Make sure you pull out the paper support until it clicks.
- 12 Re-connect the power cord.

#### Additional paper jam clear operations

- 1 Unplug the machine from the electrical socket.
- If the paper support flap is open, close it, and then close the paper support. Pull the paper tray completely out of the machine.

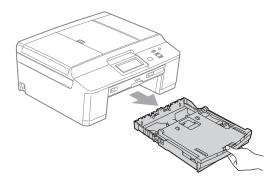

Open the Disc Guide.

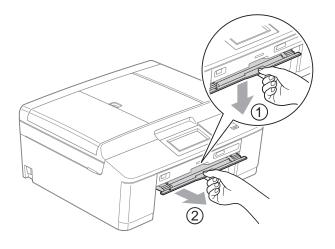

4 Using both hands, use the plastic tabs on both sides of the machine to lift the scanner cover (1) to the open position.

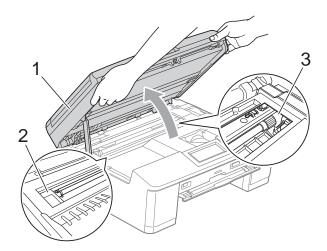

Move the print head (if necessary) to take out any paper remaining in this area. Make sure that jammed paper is not left in the corners of the machine (2) and (3).

#### IMPORTANT

- If the paper is jammed under the print head, unplug the machine from the power source, and then move the print head to take out the paper.
- If the print head is in the right corner as shown in the illustration, you cannot move it. Re-connect the power cord. Hold down Stop/Exit until the print head moves to the middle. Then unplug the machine from the power source and take out the paper.

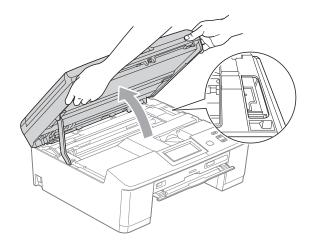

- If ink gets onto your skin, immediately wash with soap and plenty of water.
- Make sure that all the jammed paper has been removed from the Disc Guide.

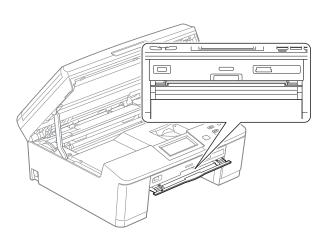

6 Close the Disc Guide.

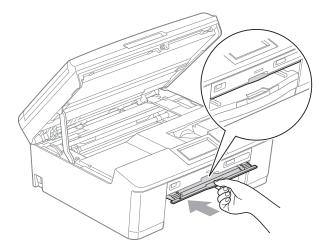

7 Using both hands, grasp the plastic tabs on both sides of the machine and gently close the scanner cover.

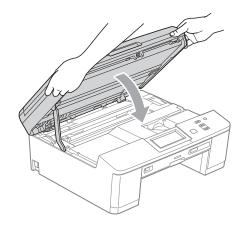

- 8 Push the paper tray firmly back into the machine.
- While holding the paper tray in place, pull out the paper support until it clicks, and then unfold the paper support flap. Make sure you pull out the paper support until it clicks.
- 10 Re-connect the power cord.

#### **Disc Jam**

Take out the Disc Tray depending on where the disc is jammed in the machine.

## Disc Tray is jammed at the front of the machine

If the LCD shows Disc Jam [Front],
follow these steps:

- 1 Unplug the machine from the electrical socket.
- 2 Remove the Disc Tray from the Disc Guide.

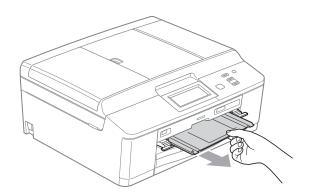

3 Close the Disc Guide.

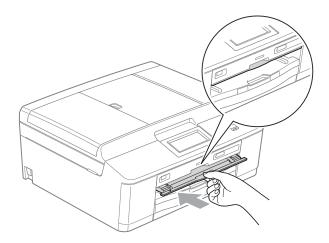

4 Re-connect the power cord.

## Disc Tray is jammed at the back of the machine

If the LCD shows Disc Jam [Rear], follow
these steps:

- 1 Unplug the machine from the electrical socket.
- 2 Make sure there is enough space behind the machine for removing the Disc Tray.

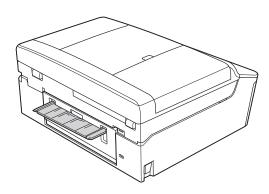

3 Using both hands, grasp the plastic tabs on both sides of the machine and lift the scanner cover to the open position.

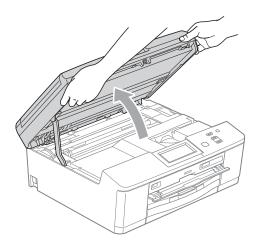

4 Gently push the Disc Tray toward the back of the machine.

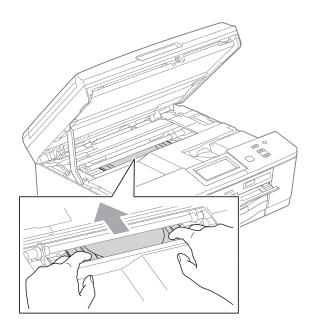

5 Remove the Disc Tray from the rear of the machine.

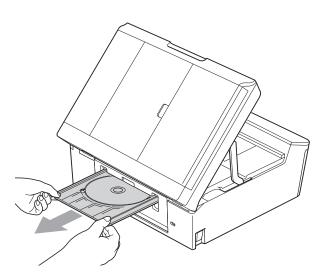

6 Using both hands, grasp the plastic tabs on both sides of the machine and gently close the scanner cover.

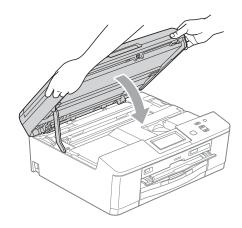

7 Close the Disc Guide.

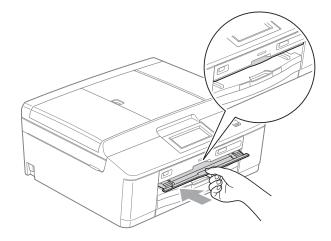

8 Re-connect the power cord.

### **Troubleshooting**

If you think there is a problem with your machine, check the chart below and follow the troubleshooting tips.

Most problems can be easily resolved by yourself. If you need additional help, the Brother Solutions Center offers the latest FAQs and troubleshooting tips. Visit us at http://solutions.brother.com/.

#### If you are having difficulty with your machine

#### **Printing**

| Difficulty          | Suggestions                                                                                                    |
|---------------------|----------------------------------------------------------------------------------------------------|
| No printout.        | Check the interface cable or wireless connection on both the machine and your computer. (➤➤Quick Setup Guide)                                                                                                    |
|                     | Check that the machine is plugged in and that the power key ( ) is on.                                                                                                    |
|                     | One or more ink cartridges have reached the end of their life. (See <i>Replacing the ink cartridges</i> ➤➤ page 39.)                                                                                                    |
|                     | Check to see if the LCD is showing an error message. (See <i>Error and Maintenance messages</i> ➤➤ page 45.)                                                                                                    |
|                     | If the LCD shows Cannot Print and Replace Ink, see Replacing the ink cartridges ➤➤ page 39.                                                                                                    |
|                     | Check that the correct printer driver has been installed and chosen.                                                                                                    |
|                     | (Windows® users only) Make sure that the machine is online. Click <b>Start</b> and then <b>Printers and Faxes</b> . Right-click and choose <b>Brother DCP-XXXXX</b> (where XXXXX is your model name), and make sure that <b>Use Printer Offline</b> is unchecked. |
| Poor print quality. | Check the print quality. (See Checking the print quality ➤➤ page 43.)                                                                                                    |
|                     | Make sure that the <b>Media Type</b> setting in the printer driver or the Paper Type setting in the machine's menu matches the type of paper you are using. See <i>Paper Type</i> >> page 17.                                                                     |
|                     | ➤➤Software User's Guide: <i>Printing</i> (Windows®)  ➤➤Software User's Guide: <i>Printing and Faxing</i> (Macintosh)                                                                                                    |
|                     | Make sure that your ink cartridges are fresh. The following may cause ink to clog:                                                                                                    |
|                     | The expiration date written on the cartridge package has passed. (Brother<br>Original cartridges stay usable for up to two years if kept in their original<br>packaging.)                                                                                         |
|                     | ■ The ink cartridge has been in your machine for over six months.                                                                                                    |
|                     | ■ The ink cartridge may not have been stored correctly before use.                                                                                                    |
|                     | Make sure you are using Brother Original Innobella™ ink. Brother does not recommend the use of cartridges other than Brother Original cartridges or the refilling of used cartridges with ink from other sources.                                                 |
|                     | Try using the recommended types of paper. (See Acceptable paper and other print media ➤➤ page 18.)                                                                                                    |
|                     | The recommended environment for your machine is between 20 °C to 33 °C.                                                                                                    |
|                     |                                                                                                    |

#### **Printing (continued)**

| Difficulty                                                      | Suggestions                                                                                                    |
|-----------------------------------------------------------------|----------------------------------------------------------------------------------------------------|
| White horizontal lines appear in text                           | Clean the print head. (See Cleaning the print head ➤➤ page 43.)                                                                                                    |
| or graphics.                                                    | Make sure you are using Brother Original Innobella™ ink.                                                                                                    |
|                                                                 | Try using the recommended types of paper. (See Acceptable paper and other print media ➤➤ page 18.)                                                                                                    |
| The machine prints blank pages.                                 | Clean the print head. (See Cleaning the print head ➤➤ page 43.)                                                                                                    |
|                                                                 | Make sure you are using Brother Original Innobella™ ink.                                                                                                    |
| Characters and lines are blurred.                               | Check the printing alignment. (See <i>Checking the print alignment</i> ➤➤ page 44.)                                                                                                    |
| Printed text or images are skewed.                              | Make sure the paper is loaded correctly in the paper tray and the paper side guides are adjusted correctly. (See <i>Loading paper and other print media</i> >> page 9.)                                                                                                    |
|                                                                 | Make sure the Jam Clear Cover is closed correctly.                                                                                                    |
| Smudge or stain at the top centre of the printed page.          | Make sure the paper is not too thick or curled. (See Acceptable paper and other print media ➤➤ page 18.)                                                                                                    |
| Printing appears dirty or ink seems to run.                     | Make sure you are using the recommended types of paper. (See <i>Acceptable paper and other print media</i> ➤➤ page 18.) Don't handle the paper until the ink is dry.                                                                                                    |
|                                                                 | Make sure you are using Brother Original Innobella™ ink.                                                                                                    |
|                                                                 | If you are using photo paper, make sure that you have set the correct paper type. If you are printing a photo from your PC, set the <b>Media Type</b> of the printer driver.                                                                                                    |
| Stains appear on the reverse side or at the bottom of the page. | Make sure the printer platen is not dirty with ink. (➤➤Advanced User's Guide: Cleaning the machine's printer platen)                                                                                                    |
|                                                                 | Make sure you are using Brother Original Innobella™ ink.                                                                                                    |
|                                                                 | Make sure you are using the paper support flap. (See Loading paper and other print media ➤➤ page 9.)                                                                                                    |
|                                                                 | Make sure the paper feed roller is not dirty with ink. (➤➤Advanced User's Guide: Cleaning the paper feed rollers)                                                                                                    |
| The machine prints dense lines on the page.                     | Check Reverse Order in the Basic tab of the printer driver.                                                                                                    |
| The printouts are wrinkled.                                     | (Windows <sup>®</sup> users) In the printer driver <b>Advanced</b> tab, click <b>Colour Settings</b> , and uncheck <b>Bi-Directional Printing</b> .                                                                                                    |
|                                                                 | (Macintosh users) In the printer driver, choose <b>Print Settings</b> , click <b>Advanced</b> , choose <b>Other Print Options</b> , and uncheck <b>Bi-Directional Printing</b> .                                                                                                    |
|                                                                 | Make sure you are using Brother Original Innobella™ ink.                                                                                                    |
| Cannot perform "Page Layout" printing.                          | Check that the paper size setting in the application and in the printer driver are the same.                                                                                                    |
| Print speed is too slow.                                        | Try changing the printer driver setting. The highest resolution needs longer data processing, sending and printing time. Try the other quality settings in the printer driver <b>Advanced</b> tab (Windows <sup>®</sup> ) or <b>Print Settings</b> (Macintosh). Also, click <b>Colour Settings</b> , and make sure you uncheck <b>Colour Enhancement</b> . |
|                                                                 | Turn the borderless feature off. Borderless printing is slower than normal printing.  >>Software User's Guide: Printing (Windows®)  >>Software User's Guide: Printing and Faxing (Macintosh)                                                                                                    |

#### **Printing (continued)**

| Difficulty                                                                | Suggestions                                                                                                    |
|---------------------------------------------------------------------------|----------------------------------------------------------------------------------------------------|
| Colour Enhancement is not working correctly.                              | If the image data is not full colour in your application (such as 256 colour), Colour Enhancement will not work. Use at least 24 bit colour data with the Colour Enhancement feature.                |
| Photo paper does not feed correctly.                                      | When you print on Brother Photo paper, load one extra sheet of the same photo paper in the paper tray. An extra sheet has been included in the paper package for this purpose.                       |
|                                                                           | Clean the paper pick-up rollers. (>>Advanced User's Guide: Cleaning the paper pick-up rollers)                                                                                                    |
| Machine feeds multiple pages.                                             | Make sure the paper is loaded correctly in the paper tray. (See <i>Loading paper and other print media</i> ➤➤ page 9.)                                                                               |
| There is a paper jam.                                                     | Make sure the paper length guide is set to the correct paper size. (See <i>Printer jam or paper jam</i> ➤➤ page 53.)                                                                                 |
| The paper jams when you use                                               | Use one of the jam prevention settings, Duplex1 or Duplex2.                                                                                                    |
| duplex copy or duplex print.                                              | For copying  >>Advanced User's Guide: Duplex (2-sided) copying                                                                                                    |
|                                                                           | For printing                                                                                                    |
|                                                                           | >>Software User's Guide: Duplex / Booklet (Windows®) >>Software User's Guide: Duplex Printing (Macintosh)                                                                                            |
|                                                                           | If paper jams often when using duplex copy or duplex print, the paper feed rollers may be stained with ink. Clean the paper feed rollers. (>>Advanced User's Guide: Cleaning the paper feed rollers) |
| Printed pages are not stacked neatly.                                     | Make sure you are using the paper support flap. (See Loading paper and other print media ➤➤ page 9.)                                                                                                 |
| Machine does not print from Adobe <sup>®</sup> Illustrator <sup>®</sup> . | Try to reduce the print resolution.  >>Software User's Guide: Printing (Windows®)  >>Software User's Guide: Printing and Faxing (Macintosh)                                                          |
| Ink is smudged or running when using glossy photo paper.                  | Make sure to check the front and back of the paper. Place the glossy surface (printing surface) face down. (See <i>Paper Type</i> ➤> page 17.)                                                       |
|                                                                           | If you use glossy photo paper, make sure that the paper type setting is correct.                                                                                                    |
| When printing a disc, the Disc Tray                                       | Use the application for label printing when you print the disc.                                                                                                    |
| becomes dirty with ink.                                                   | Adjust the print position.  >>Software User's Guide: Adjust the print position                                                                                                    |

#### **Copying Difficulties**

| Difficulty                                        | Suggestions                                                                                                    |
|---------------------------------------------------|----------------------------------------------------------------------------------------------------|
| Poor copy results when using the ADF.             | Try using the scanner glass. (See <i>Using the scanner glass</i> ➤➤ page 23.)                                                                                                    |
| Vertical black lines or streaks appear in copies. | Vertical black lines or streaks on copies are typically caused by dirt or correction fluid on the glass strip. Clean the glass strip. (See <i>Cleaning the scanner glass</i> → page 42.) |
| Fit to Page does not work correctly.              | Make sure your source document is not skewed. Reposition the document and try again.                                                                                                    |

#### **Scanning Difficulties**

| Difficulty                                                    | Suggestions                                                                                                    |
|---------------------------------------------------------------|----------------------------------------------------------------------------------------------------|
| TWAIN or WIA errors appear when starting to scan. (Windows®)  | Make sure the Brother TWAIN or WIA driver is chosen as the primary source in your scanning application. For example, in PaperPort <sup>™</sup> 12SE with OCR, click <b>Scan Settings</b> , <b>Select</b> to choose the Brother TWAIN/WIA driver.                                                                                     |
| TWAIN or ICA errors appear when starting to scan. (Macintosh) | Make sure the Brother TWAIN driver is chosen as the primary source.  In PageManager, click <b>File</b> , <b>Select Source</b> and choose the Brother TWAIN driver.  Mac OS X 10.6.x users can also scan documents using the ICA Scanner Driver.  ➤ Software User's Guide: Scanning a document using the ICA driver (Mac OS X 10.6.x) |
| Poor scanning results when using the ADF.                     | Try using the scanner glass. (See <i>Using the scanner glass</i> ➤➤ page 23.)                                                                                                    |
| OCR does not work.                                            | Try increasing the scanner resolution.                                                                                                    |
|                                                               | (Macintosh users)                                                                                                    |
|                                                               | Presto! PageManager must be downloaded and installed before use.  See Accessing Brother Support (Macintosh) ➤➤ page 4 for further instructions.                                                                                                    |

#### **Software Difficulties**

| Difficulty                                  | Suggestions                                                                                                    |
|---------------------------------------------|----------------------------------------------------------------------------------------------------|
| Cannot install software or print.           | (Windows <sup>®</sup> users only) Run the <b>Repair MFL-Pro Suite</b> program on the CD-ROM. This program will repair and reinstall the software.                                                                       |
| "Device Busy"                               | Make sure the machine is not showing an error message on the LCD.                                                                                                    |
| Cannot print images from FaceFilter Studio. | To use FaceFilter Studio, you must install the FaceFilter Studio application from the CD-ROM supplied with your machine. (>>Quick Setup Guide)                                                                          |
|                                             | Also, before you start FaceFilter Studio for the first time, you must make sure your Brother machine is turned on and connected to your computer. This will allow you to access all the functions of FaceFilter Studio. |

#### **PhotoCapture Center™ Difficulties**

| Difficulty                                      | Suggestions                                                                                                    |
|-------------------------------------------------|----------------------------------------------------------------------------------------------------|
| Removable Disk does not work correctly.         | Take out the memory card or USB Flash memory drive and put it back in again.                                                                                       |
|                                                 | 2 If you have tried "Eject" from within Windows <sup>®</sup> , take out the memory card or<br>USB Flash memory drive before you continue.                          |
|                                                 | If an error message appears when you try to eject the memory card or USB Flash memory drive, it means the card is being accessed. Wait a while and then try again. |
|                                                 | 4 If all of the above do not work, turn off your PC and machine, and then turn them on again.                                                                      |
| Cannot access Removable Disk from Desktop icon. | Make sure that you have correctly inserted the memory card or USB Flash memory drive.                                                                              |
| Part of my photo is missing when printed.       | Make sure that Borderless printing and Cropping are turned off.  (>>Advanced User's Guide: Borderless printing and Cropping)                                       |

#### **Network Difficulties**

| Difficulty                          | Suggestions                                                                                                    |  |  |  |  |  |
|-------------------------------------|----------------------------------------------------------------------------------------------------|--|--|--|--|--|
| Cannot print over the network.      | Make sure that your machine is powered on and is online and in the Ready mode. Print a Network Configuration Report (>>Advanced User's Guide: Reports) and check the current Network settings printed in this list. Reconnect the LAN cable to the hub to verify that the cabling and network connections are good. If possible, try connecting the machine to a different port on your hub using a different cable. If the connections are good, the machine shows LAN Active for 2 seconds. |  |  |  |  |  |
|                                     | If you are using a wireless connection or are having Network problems ➤>Network User's Guide: <i>Troubleshooting</i>                                                                                                    |  |  |  |  |  |
| The network scanning feature does   | (Windows <sup>®</sup> users)                                                                                                    |  |  |  |  |  |
| not work.                           | It is necessary to configure the third-party Security/Firewall Software to allow Network scanning. To add port 54925 for Network scanning, enter the information below:                                                                                                    |  |  |  |  |  |
|                                     | In Name: Enter any description, for example Brother NetScan.                                                                                                    |  |  |  |  |  |
|                                     | In Port number: Enter 54925.                                                                                                    |  |  |  |  |  |
|                                     | In Protocol: UDP is selected.                                                                                                    |  |  |  |  |  |
|                                     | Please refer to the instruction manual that came with your third-party<br>Security/Firewall Software or contact the software manufacturer.                                                                                                    |  |  |  |  |  |
|                                     | (Macintosh users)                                                                                                    |  |  |  |  |  |
|                                     | Re-select your machine in the <b>Device Selector</b> application located in <b>Macintosh HD/Library/Printers/Brother/Utilities/DeviceSelector</b> or from the model list in ControlCenter2.                                                                                                    |  |  |  |  |  |
| The Brother software cannot be      | (Windows® users)                                                                                                    |  |  |  |  |  |
| installed.                          | Allow network access to the following programs if your security software displays an alert message during MFL-Pro Suite installation.                                                                                                    |  |  |  |  |  |
|                                     | (Macintosh users)                                                                                                    |  |  |  |  |  |
|                                     | If you are using a firewall function of anti-spyware or antivirus security software, temporarily disable it and then install the Brother software.                                                                                                    |  |  |  |  |  |
| Cannot connect to wireless network. | Investigate the problem using the WLAN Report.  Press Menu, and then press ▲ or ▼ to display Print Reports. Press  Print Reports. Press WLAN Report.  (➤Network User's Guide)                                                                                                    |  |  |  |  |  |
| Reset the network settings.         | Press Menu, and then press ▲ or ▼ to display Network. Press Network. Press ▲ or ▼ to display Network Reset, and then press Network Reset. (➤Network User's Guide)                                                                                                    |  |  |  |  |  |

# **Machine Information**

## Checking the serial number

You can see the machine's serial number on the LCD.

- 1 Press Menu.
- Press ▲ or ▼ to display Machine Info.
- Openion of the state of the state of the
- 4 Press Stop/Exit.

#### Reset functions

The following reset functions are available:

1 Network

You can reset the print server back to its default factory settings, such as the password and IP address information.

2 All Settings

You can restore all settings to their factory defaults.

Brother strongly recommends performing this procedure before handing over or disposing of the machine.

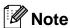

Unplug the interface cable before you choose Network or All Settings.

#### How to reset the machine

- 1 Press Menu.
- Press ▲ or ▼ to display
  Initial Setup.
- 3 Press Initial Setup.
- Press ▲ or ▼ to display Reset.
- 5 Press Reset.
- 6 Press to choose which function you would like to reset.
- Press Yes to confirm.
- 8 Press Yes for 2 seconds to reboot the machine.

# C

# Menu and features

# On-screen programming

Your machine is designed to be easy to operate with LCD on-screen programming using the menu buttons on the Touchscreen. User-friendly programming helps you take full advantage of all the menu selections your machine has to offer.

Since your programming is done on the LCD, we have created step-by-step on-screen instructions to help you program your machine. All you need to do is follow the instructions as they guide you through the menu selections and programming options.

# Menu table

The menu table will help you understand the menu selections and options that are found in the machine's programs. The factory settings are shown in Bold with an asterisk.

#### Menu

| Level1        | Level2              | Level3              | Options          | Descriptions                                         | Page   |
|---------------|---------------------|---------------------|------------------|------------------------------------------------------|--------|
| General Setup | Paper Type          | _                   | Plain Paper*     | Sets the type of paper in                            | 17     |
|               |                     |                     | Inkjet Paper     | the paper tray.                                      |        |
|               |                     |                     | Brother BP71     |                                                      |        |
|               |                     |                     | Brother BP61     |                                                      |        |
|               |                     |                     | Other Glossy     |                                                      |        |
|               |                     |                     | Transparency     |                                                      |        |
|               | Paper Size          | _                   | A4*              | Sets the size of paper in                            | 17     |
|               |                     |                     | A5               | the paper tray.                                      |        |
|               |                     |                     | 10x15cm          |                                                      |        |
|               |                     |                     | Letter           |                                                      |        |
|               | Beeper              | _                   | Off              | Adjusts the beeper                                   | 8      |
|               |                     |                     | Low*             | volume.                                              |        |
|               |                     |                     | Med              |                                                      |        |
|               |                     |                     | High             |                                                      |        |
|               | LCD Settings        | Backlight           | Light*           | You can adjust the                                   | 8      |
|               |                     |                     | Med              | brightness of the LCD backlight.                     |        |
|               |                     |                     | Dark             | Jackg                                                |        |
|               |                     | Dim Timer           | Off              | You can set how long the                             | See ♦. |
|               |                     |                     | 10 Secs          | LCD backlight stays on for after the last key press. |        |
|               |                     |                     | 20 Secs          |                                                      |        |
|               |                     |                     | 30 Secs*         |                                                      |        |
|               | Sleep Mode          | _                   | 1 Min            | You can choose how long                              |        |
|               |                     |                     | 2 Mins           | the machine will remain idle before it goes into     |        |
|               |                     |                     | 3 Mins           | Sleep mode.                                          |        |
|               |                     |                     | 5 Mins*          |                                                      |        |
|               |                     |                     | 10 Mins          |                                                      |        |
|               |                     |                     | 30 Mins          |                                                      |        |
|               |                     |                     | 60 Mins          |                                                      |        |
|               | ◆ Advanced User     | 's Guide            |                  |                                                      |        |
|               | The feeten/ cetting | s are shown in Bold | with an actorial |                                                      |        |

| Level1                       | Level2              | Level3              | Options           | Descriptions                                                                                                    | Page   |
|------------------------------|---------------------|---------------------|-------------------|----------------------------------------------------------------------------------------------------|--------|
| General Setup<br>(Continued) | Auto Power Down     |                     | Off<br>On*        | When this feature is set to On the machine will turn itself off one hour after entering Sleep Mode. When set to Off, the machine will not power off automatically. | See ◆. |
|                              | ◆ Advanced User'    | s Guide             |                   |                                                                                                    |        |
|                              | The factory setting | s are shown in Bold | with an asterisk. |                                                                                                    |        |

#### **Network menu**

| Level1  | Level2    | Level3      | Level4                       | Options                         | Descriptions                      | Page  |
|---------|-----------|-------------|------------------------------|---------------------------------|-----------------------------------|-------|
| Network | Wired LAN | TCP/IP      | BOOT Method                  | Auto*                           | Choose the BOOT method            | See + |
|         |           |             |                              | Static                          | that best suits                   |       |
|         |           |             |                              | RARP                            | your needs.                       |       |
|         |           |             |                              | BOOTP                           |                                   |       |
|         |           |             |                              | DHCP                            |                                   |       |
|         |           |             | IP Address                   | [000-255].                      | Enter the IP                      |       |
|         |           |             |                              | [000-255].                      | address.                          |       |
|         |           |             |                              | [000-255].                      |                                   |       |
|         |           |             | [000-255]                    |                                 |                                   |       |
|         |           |             | Subnet Mask                  | [000-255].                      | Enter the Subnet                  | 1     |
|         |           |             | [000-255].                   | mask.                           |                                   |       |
|         |           |             | [000-255].                   |                                 |                                   |       |
|         |           |             |                              | [000-255]                       |                                   |       |
|         |           |             | Gateway                      | [000-255].                      | Enter the                         |       |
|         |           |             |                              | [000-255].                      | Gateway address.                  |       |
|         |           |             |                              | [000-255].                      | address.                          |       |
|         |           |             |                              | [000-255]                       |                                   |       |
|         |           |             | Node Name                    | BRNXXXXXXXXXXX                  | Enter the Node name.              |       |
|         |           |             | WINS Config                  | Auto*                           | Chooses the                       |       |
|         |           |             | Static                       | WINS configuration mode.        |                                   |       |
|         |           | WINS Server | (Primary)<br>000.000.000.000 | Specifies the IP address of the |                                   |       |
|         |           |             |                              | (Secondary)                     | primary or secondary WINS server. |       |

+ Network User's Guide

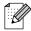

| Level1                 | Level2                   | Level3             | Level4      | Options                                                        | Descriptions                                                              | Page                                                |                        |  |
|------------------------|--------------------------|--------------------|-------------|----------------------------------------------------------------|---------------------------------------------------------------------------|-----------------------------------------------------|------------------------|--|
| Network<br>(Continued) | Wired LAN<br>(Continued) | TCP/IP (Continued) | DNS Server  | (Primary)<br>000.000.000.000<br>(Secondary)<br>000.000.000.000 | Specifies the IP address of the primary or secondary DNS server.          | See +                                               |                        |  |
|                        |                          |                    | APIPA       | On*                                                            | Automatically allocates the IP address from the link-local address range. |                                                     |                        |  |
|                        |                          | Ethernet           | _           | Auto* 100B-FD 100B-HD 10B-FD                                   | Chooses the<br>Ethernet link<br>mode.                                     |                                                     |                        |  |
|                        |                          | MAC Address        | _           | 10B-HD                                                         | You can see your machine's MAC                                            |                                                     |                        |  |
|                        | WLAN                     | MGD / TD           | BOOT Method | Auto*                                                          | address. Chooses the                                                      |                                                     |                        |  |
|                        | WLAN                     | TCP/IP             | BOOT Method | Static                                                         | BOOT method that best suits                                               |                                                     |                        |  |
|                        |                          |                    |             | RARP<br>BOOTP                                                  | your needs.                                                               |                                                     |                        |  |
|                        |                          |                    | IP Address  | DHCP [000-255]. [000-255]. [000-255].                          | Enter the IP address.                                                     |                                                     |                        |  |
|                        |                          |                    |             | [000-255]                                                      |                                                                           |                                                     |                        |  |
|                        |                          |                    |             |                                                                | Subnet Mask                                                               | [000-255].<br>[000-255].<br>[000-255].<br>[000-255] | Enter the Subnet mask. |  |
|                        |                          |                    | Gateway     | [000-255].<br>[000-255].<br>[000-255].<br>[000-255]            | Enter the<br>Gateway<br>address.                                          |                                                     |                        |  |
|                        |                          |                    | Node Name   | BRWXXXXXXXXXX                                                  | Enter the Node name.                                                      |                                                     |                        |  |
|                        |                          |                    | WINS Config | Auto*<br>Static                                                | Chooses the WINS configuration mode.                                      |                                                     |                        |  |

+ Network User's Guide

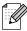

| Level1                           | Level2             | Level3         | Level4                                                         | Options                                                                   | Descriptions                                                                              | Page |
|----------------------------------|--------------------|----------------|----------------------------------------------------------------|---------------------------------------------------------------------------|-------------------------------------------------------------------------------------------|------|
| Network (Continued)  (Continued) | TCP/IP (Continued) | WINS Server    | (Primary)<br>000.000.000.000<br>(Secondary)<br>000.000.000.000 | Specifies the IP address of the primary or secondary WINS server.         | See +                                                                                     |      |
|                                  |                    | DNS Server     | (Primary)<br>000.000.000.000<br>(Secondary)<br>000.000.000.000 | Specifies the IP address of the primary or secondary DNS server.          |                                                                                           |      |
|                                  |                    | APIPA          | On*<br>Off                                                     | Automatically allocates the IP address from the link-local address range. |                                                                                           |      |
|                                  | Setup Wizard       | _              | _                                                              | You can manually configure your print server for a wireless network.      |                                                                                           |      |
|                                  |                    | WPS/AOSS       | _                                                              | _                                                                         | You can easily configure your wireless network settings using the one-button push method. |      |
|                                  |                    | WPS w/PIN Code | _                                                              | _                                                                         | You can easily configure your wireless network settings using WPS with a PIN code.        |      |
|                                  |                    | WLAN Status    | Status                                                         | _                                                                         | You can see the current wireless network status.                                          | -    |
|                                  |                    |                | Signal                                                         | _                                                                         | You can see the current wireless network signal strength.                                 |      |
|                                  |                    |                | SSID                                                           | _                                                                         | You can see the current SSID.                                                             |      |
|                                  |                    | Comm. Mode     | _                                                              | You can see the current Communication Mode.                               |                                                                                           |      |
|                                  |                    | MAC Address    | _                                                              | _                                                                         | You can see your machine's MAC                                                            | =    |

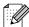

| Level1                 | Level2            | Level3           | Level4             | Options | Descriptions                                     | Page   |
|------------------------|-------------------|------------------|--------------------|---------|--------------------------------------------------|--------|
| Network<br>(Continued) | Network I/F       | _                | Wired LAN*         | _       | You can choose the network connection type.      | See +. |
|                        | Network Reset     | _                | _                  | _       | Restore all network settings to factory default. |        |
|                        | + Network Use     | 's Guide         |                    |         |                                                  |        |
| 478                    | The factory setti | nge are chown in | Rold with an actor | rick    |                                                  |        |

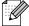

The factory settings are shown in Bold with an asterisk.

# Menu (continued)

| Level1        | Level2                  | Level3       | Options                               | Descriptions                                                                                                   | Page   |
|---------------|-------------------------|--------------|---------------------------------------|----------------------------------------------------------------------------------------------------|--------|
| Print Reports | User Settings           | _            | _                                     | Prints these lists and                                                                                         | See ♦. |
|               | Network Config          | _            | _                                     | reports.                                                                                                    |        |
|               | WLAN Report             | _            | _                                     |                                                                                                    |        |
| Machine Info. | Serial No.              | _            | _                                     | Lets you check the serial number of your machine.                                                              | 66     |
| Initial Setup | Date&Time               | _            | _                                     | Sets the date and time in your machine.                                                                        | See ‡. |
|               | Reset                   | Network      | _                                     | Resets the print server back to its factory default settings, such as the password and IP address information. | 66     |
|               |                         | All Settings | _                                     | Resets all the machine's settings back to the factory default.                                                 |        |
|               | Local Language          | _            | (Choose the language you want to use) | Allows you to change the LCD language for your country.                                                        | See ◆. |
|               | Disc Print<br>Alignment | _            | _                                     | You can align the print position.                                                                              | See □. |
|               | ◆ Advanced User'        | s Guide      |                                       |                                                                                                    |        |
|               | ‡ Quick Setup Gu        | ide          |                                       |                                                                                                    |        |
|               | ☐ Software User's       | Guide        |                                       |                                                                                                    |        |

#### Scan

| Level1                        | Option1             | Option2           | Option3                                                | Descriptions                                                                                                  | Page   |
|-------------------------------|---------------------|-------------------|--------------------------------------------------------|----------------------------------------------------------------------------------------------------|--------|
| to File                       | _                   | _                 | _                                                      | You can scan a monochrome or a colour document into your computer.                                            | See □. |
| to Media (when                | Quality             | -                 | Color 100 dpi                                          | You can choose the scan                                                                                       | 31     |
| a memory card or<br>USB Flash |                     |                   | Color 200 dpi*                                         | resolution and file format for your document.                                                                 |        |
| nemory drive is               |                     |                   | Color 300 dpi                                          | ,                                                                                                    |        |
| nserted)                      |                     |                   | Color 600 dpi                                          |                                                                                                    |        |
|                               |                     |                   | B/W 100 dpi                                            |                                                                                                    |        |
|                               |                     |                   | B/W 200 dpi                                            |                                                                                                    |        |
|                               |                     |                   | B/W 300 dpi                                            |                                                                                                    |        |
|                               | File Type           | _                 | (If you choose<br>Colour option in<br>Quality setting) |                                                                                                    |        |
|                               |                     |                   | PDF*                                                   |                                                                                                    |        |
|                               |                     |                   | JPEG                                                   |                                                                                                    |        |
|                               |                     |                   | (If you choose<br>Mono option in<br>Quality setting)   |                                                                                                    |        |
|                               |                     |                   | TIFF                                                   |                                                                                                    |        |
|                               |                     |                   | PDF*                                                   |                                                                                                    |        |
|                               | File Name           | _                 | _                                                      | You can rename the file.                                                                                      | -      |
|                               | Auto Crop           | _                 | On<br>Off*                                             | Scan multiple documents placed on the scanner glass to a memory card or USB Flash memory drive one at a time. | See ♦. |
|                               | Set New Default     | _                 | Quality                                                | You can save your scan                                                                                        |        |
|                               |                     |                   | File Type                                              | settings as the default settings.                                                                             |        |
|                               |                     |                   | Auto Crop                                              | oottings.                                                                                                    |        |
|                               | Factory Reset       | _                 | _                                                      | You can restore all settings back to the original factory default settings.                                   |        |
|                               | ☐ Software User's   | Guide             |                                                        |                                                                                                    | •      |
|                               | ◆ Advanced User     | s Guide           |                                                        |                                                                                                    |        |
| /h                            | The factory setting | s are shown in Bo | ld with an asterisk.                                   |                                                                                                    |        |

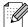

| Level1                                                                                                    | Option1             | Option2             | Option3           | Descriptions                                                                 | Page   |
|----------------------------------------------------------------------------------------------------|---------------------|---------------------|-------------------|------------------------------------------------------------------------------|--------|
| to Email                                                                                                    | _                   |                     | _                 | You can scan a monochrome or a colour document into your E-mail application. | See □. |
| (Available after Presto! PageManager is downloaded for Macintosh users. See Accessing Brother Support (Macintosh)  >> page 4.) |                     |                     | _                 | You can have your text document converted to an editable text file.          |        |
| to Image                                                                                                    | _                   | _                   | _                 | You can scan a colour picture into your graphics application.                |        |
| Web Service                                                                                                    | Scan                | _                   | _                 | You can scan data by                                                         |        |
| (Appears when you install a Web                                                                                                | Scan for E-mail     | _                   | _                 | using the Web Services protocol.                                             |        |
| Services Scan,                                                                                                    | Scan for OCR        | _                   | _                 | protocoi.                                                                    |        |
| which is                                                                                                    | Scan for Fax        |                     | _                 |                                                                              |        |
| displayed in your<br>computer's<br>Windows <sup>®</sup><br>Explorer.)                                                          | Scan for Print      | _                   | _                 |                                                                              |        |
|                                                                                                    | ☐ Software User's   | Guide               |                   |                                                                              |        |
|                                                                                                    | ◆ Advanced User'    | s Guide             |                   |                                                                              |        |
|                                                                                                    | The factory setting | s are shown in Bold | with an asterisk. |                                                                              |        |

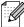

#### Сору

| Level1         | Level2          | Level3 | Options          | Descriptions                                      | Page  |
|----------------|-----------------|--------|------------------|---------------------------------------------------|-------|
| Quality        | _               | _      | Fast             | Choose the Copy                                   | See ◆ |
|                |                 |        | Normal*          | resolution for the next copy.                     |       |
|                |                 |        | Best             | обру.                                             |       |
| Paper Type     | _               | _      | Plain Paper*     | Choose the paper type                             | 26    |
|                |                 |        | Inkjet Paper     | that matches the paper in the tray.               |       |
|                |                 |        | Brother BP71     | the tray.                                         |       |
|                |                 |        | Brother BP61     |                                                   |       |
|                |                 |        | Other Glossy     |                                                   |       |
|                |                 |        | Transparency     |                                                   |       |
| Paper Size     | _               | _      | A4*              | Choose the paper size                             | 26    |
|                |                 |        | A5               | that matches the paper in the tray.               |       |
|                |                 |        | 10x15cm          | tile tray.                                        |       |
|                |                 |        | Letter           |                                                   |       |
| Enlarge/Reduce | 100%*           | _      | _                | _                                                 | See ◆ |
|                | Enlarge         | _      | 198% 10x15cm→A4  | You can choose the                                | =     |
|                |                 |        | 186% 10x15cm→LTR | enlargement ratio for the next copy.              |       |
|                |                 |        | 141% A5→A4       |                                                   |       |
|                | Reduce          | _      | 97% LTR→A4       | You can choose the reduction ratio for the next   |       |
|                |                 |        | 93% A4→LTR       |                                                   |       |
|                |                 |        | 83% LGL→A4       | copy.                                             |       |
|                |                 |        | 69% A4→A5        |                                                   |       |
|                |                 |        | 47% A4→10x15cm   |                                                   |       |
|                | Fit to Page     | _      | _                | Your machine will adjust                          |       |
|                |                 |        |                  | the size automatically to the paper size you set. |       |
|                | Custom(25-400%) | _      |                  | You can choose the                                |       |
|                |                 |        |                  | enlargement or reduction                          |       |
|                |                 |        |                  | ratio for your type of document.                  |       |
| Density        | _               | _      | Light Dark       | Adjusts the density of                            |       |
| -              |                 |        | -2               | copies.                                           |       |
|                |                 |        | -1               |                                                   |       |
|                |                 |        | 1 D              |                                                   |       |
|                |                 |        | +1               |                                                   |       |
|                |                 |        | +2               |                                                   |       |
|                |                 |        |                  | T .                                               | i     |

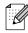

| Level1            | Level2              | Level3                     | Options          | Descriptions                            | Page   |
|-------------------|---------------------|----------------------------|------------------|-----------------------------------------|--------|
| Stack/Sort        | _                   | _                          | Stack*           | You can choose to stack                 | See ♦. |
|                   |                     |                            | Sort             | or sort multiple copies.                |        |
| Page Layout       | _                   | _                          | Off(lin1)*       | You can make N in 1, 2 in               |        |
|                   |                     |                            | 2in1(P)          | 1 ID, or Poster copies.                 |        |
|                   |                     |                            | 2in1(L)          |                                         |        |
|                   |                     |                            | 2in1(ID)         |                                         |        |
|                   |                     |                            | 4in1(P)          |                                         |        |
|                   |                     |                            | 4in1(L)          |                                         |        |
|                   |                     |                            | Poster (2x1)     |                                         |        |
|                   |                     |                            | Poster (2x2)     |                                         |        |
|                   |                     |                            | Poster (3x3)     |                                         |        |
| Duplex Copy       | On                  | Advanced                   | Normal*          | You can choose the                      |        |
|                   |                     |                            | Duplex1          | duplex print settings.                  |        |
|                   |                     |                            | Duplex2          |                                         |        |
|                   |                     | Portrait<br>LongEdgeFlip   | _                |                                         |        |
|                   |                     | Landscape<br>LongEdgeFlip  |                  |                                         |        |
|                   |                     | Portrait<br>ShortEdgeFlip  |                  |                                         |        |
|                   |                     | Landscape<br>ShortEdgeFlip |                  |                                         |        |
|                   | Off*                | _                          | _                |                                         |        |
| Advanced Settings | _                   | _                          | Off*             | You can choose various                  |        |
|                   |                     |                            | Ink Save Mode    | settings for copy such as Book Copy and |        |
|                   |                     |                            | Thin Paper Copy  | Watermark Copy.                         |        |
|                   |                     |                            | Book Copy        |                                         |        |
|                   |                     |                            | Watermark Copy   |                                         |        |
| Favorite Settings | Store               |                            | Favorite:1       | You can save your                       |        |
|                   | Rename              |                            | Favorite:2       | favourite settings.                     |        |
|                   |                     |                            | Favorite:3       |                                         |        |
|                   | ◆ Advanced User     | 's Guide                   |                  |                                         |        |
| <b>₽</b>          | The factory setting | a are shown in Pold        | with an actorial |                                         |        |

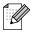

# **Watermark Copy Settings**

| Option1       | Option2      | Option3 | Option4       | Descriptions                            | Page  |
|---------------|--------------|---------|---------------|-----------------------------------------|-------|
| Edit Template | Text         | _       | CONFIDENTIAL* | Uses a template to place                | See ◆ |
|               |              |         | DRAFT         | text into your document as a Watermark. |       |
|               |              |         | COPY          | ao a Tratormana                         |       |
|               | Position     |         | A             |                                         |       |
|               |              |         | В             |                                         |       |
|               |              |         | С             |                                         |       |
|               |              |         | D             |                                         |       |
|               |              |         | E*            |                                         |       |
|               |              |         | F             |                                         |       |
|               |              |         | G             |                                         |       |
|               |              |         | Н             |                                         |       |
|               |              |         | I             |                                         |       |
|               |              |         | Pattern       |                                         |       |
|               | Size         |         | Small         |                                         |       |
|               |              |         | Medium*       |                                         |       |
|               |              |         | Large         |                                         |       |
|               | Angle        |         | -90°          |                                         |       |
|               |              |         | -45°*         |                                         |       |
|               |              |         | 0°            |                                         |       |
|               |              |         | +45°          |                                         |       |
|               |              |         | +90°          |                                         |       |
|               | Transparency |         | -2            |                                         |       |
|               |              |         | -1            |                                         |       |
|               |              |         | 0*            |                                         |       |
|               |              |         | +1            |                                         |       |
|               |              |         | +2            |                                         |       |
|               | Colour       |         | Black*        |                                         |       |
|               |              |         | Green         |                                         |       |
|               |              |         | Blue          |                                         |       |
|               |              |         | Purple        |                                         |       |
|               |              |         | Red           |                                         |       |
|               |              |         | Orange        |                                         |       |
|               |              |         | Yellow        |                                         |       |

Advanced User

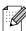

| Option1   | Option2                            | Option3      | Option4 | Descriptions                              | Page   |
|-----------|------------------------------------|--------------|---------|-------------------------------------------|--------|
| Use Image | Scan                               | Transparency | -2      | You can place a logo or                   | See ♦. |
|           | (Set watermark                     |              | -1      | text into your document as a Watermark by |        |
|           | document and press <b>Start</b> .) |              | 0*      | scanning a paper                          |        |
|           |                                    |              | +1      | document.                                 |        |
|           |                                    |              | +2      |                                           |        |
|           | Media                              | Position     | A       | Places a logo or text into                |        |
|           | (Select image                      |              | В       | your document as a Watermark using an     |        |
|           | from media)                        |              | С       | image from removable                      |        |
|           |                                    |              | D       | media.                                    |        |
|           |                                    |              | E*      |                                           |        |
|           |                                    |              | F       |                                           |        |
|           |                                    |              | G       |                                           |        |
|           |                                    |              | Н       |                                           |        |
|           |                                    |              | I       |                                           |        |
|           |                                    |              | Pattern |                                           |        |
|           |                                    | Size         | Small   |                                           |        |
|           |                                    |              | Medium* |                                           |        |
|           |                                    |              | Large   |                                           |        |
|           |                                    | Angle        | -90°    |                                           |        |
|           |                                    |              | -45°*   |                                           |        |
|           |                                    |              | 0°      |                                           |        |
|           |                                    |              | +45°    |                                           |        |
|           |                                    |              | +90°    |                                           |        |
|           |                                    | Transparency | -2      |                                           |        |
|           |                                    |              | -1      |                                           |        |
|           |                                    |              | 0*      |                                           |        |
|           |                                    |              | +1      |                                           |        |
|           |                                    |              | +2      |                                           |        |

◆ Advanced User's Guide

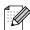

#### Photo

| Level1        | Level2             | Level3                          | Options                                        | Descriptions                                                            | Page  |
|---------------|--------------------|---------------------------------|------------------------------------------------|-------------------------------------------------------------------------|-------|
| View Photo(s) | (Print All Photos) | (Auto Correct)                  | See the print settings in the following table. | You can print all photos in your memory card or USB Flash memory drive. | 30    |
|               | (Slide Show)       | (Auto Correct)                  |                                                | The machine starts a Slide Show of your photos.                         |       |
|               |                    |                                 |                                                | The machine decides the most suitable effect for your photo.            | See ◆ |
| Enhance Photo | Enhance            | (Auto Correct)                  | See the print settings in the following table. | You can adjust your photos with these settings.                         |       |
|               |                    | (Enhance Skin)                  |                                                |                                                                         |       |
|               |                    | (Enhance Scenery)               |                                                |                                                                         |       |
|               |                    | (Remove Red-Eye)                |                                                |                                                                         |       |
|               |                    | (Night Scene)                   |                                                |                                                                         |       |
|               |                    | (Fill Light)                    |                                                |                                                                         |       |
|               |                    | (Whiteboard)                    |                                                |                                                                         |       |
|               |                    | (Monochrome)                    |                                                |                                                                         |       |
|               |                    | (Sepia)                         |                                                |                                                                         |       |
|               |                    | (Auto Correct & Remove Red-Eye) |                                                |                                                                         |       |
|               | Trim               | _                               |                                                | You can trim your photo and print a part of the image.                  |       |
|               | ◆ Advanced User    | 's Guide                        |                                                |                                                                         |       |

| Level1                                                   | Level2                  | Level3 Options Descript        |                                                | Descriptions                       | Page   |  |  |  |
|----------------------------------------------------------|-------------------------|--------------------------------|------------------------------------------------|------------------------------------|--------|--|--|--|
| Index Print                                              | Index Sheet             | 6 Images/Line<br>5 Images/Line | See Print Settings for Index Sheet >> page 82. | You can print a thumbnail page.    | See ◆. |  |  |  |
|                                                          | Print Photos            | _                              | See the print settings in the following table. | You can print an individual image. |        |  |  |  |
|                                                          | ♦ Advanced User's Guide |                                |                                                |                                    |        |  |  |  |
| The factory settings are shown in Bold with an asterisk. |                         |                                |                                                |                                    |        |  |  |  |

# **Print Settings**

| Option1                            | Option2             | Option3             | Option4           | Descriptions              | Page   |
|------------------------------------|---------------------|---------------------|-------------------|---------------------------|--------|
| Print Quality                      | Normal              | _                   | _                 | Choose the print quality. | See ◆. |
| (Not available for DPOF printing.) | Photo*              |                     |                   |                           |        |
| Paper Type                         | Plain Paper         | _                   | _                 | Choose the paper type.    |        |
|                                    | Inkjet Paper        |                     |                   |                           |        |
|                                    | Brother BP71        |                     |                   |                           |        |
|                                    | Brother BP61        |                     |                   |                           |        |
|                                    | Other Glossy*       |                     |                   |                           |        |
| Paper Size                         | 10x15cm*            | (When A4 or         | _                 | Choose the paper and      |        |
|                                    | 13x18cm             | Letter is chosen)   |                   | print size.               |        |
|                                    | A4                  | 8x10cm              |                   |                           |        |
|                                    | Letter              | 9x13cm              |                   |                           |        |
|                                    |                     | 10x15cm             |                   |                           |        |
|                                    |                     | 13x18cm             |                   |                           |        |
|                                    |                     | 15x20cm             |                   |                           |        |
|                                    |                     | Max. Size*          |                   |                           |        |
| Brightness<br>(Not available       | Dark Light          | _                   | _                 | Adjusts the brightness.   |        |
| when Enhance is                    | -1                  |                     |                   |                           |        |
| chosen.)                           |                     |                     |                   |                           |        |
|                                    | +1                  |                     |                   |                           |        |
|                                    | +2                  |                     |                   |                           |        |
|                                    | ◆ Advanced User'    | s Guide             |                   |                           |        |
|                                    | The factory setting | s are shown in Bold | with an asterisk. |                           |        |

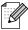

| Option1                                                        | Option2             | Option3             | Option4                                 | Descriptions                                                                                                    | Page   |
|----------------------------------------------------------------|---------------------|---------------------|-----------------------------------------|----------------------------------------------------------------------------------------------------|--------|
| Contrast (Not available when Enhance is chosen.)               | - + +               | _                   | _                                       | Adjusts the contrast.                                                                                                    | See ◆. |
| Color Enhance<br>(Not available<br>when Enhance is<br>chosen.) | On Off*             | White Balance       | - + + + + + + + + + + + + + + + + + + + | Adjusts the hue of the white areas.                                                                                                    |        |
|                                                                |                     | Sharpness           | - + +                                   | Enhances the detail of the image.                                                                                                    |        |
|                                                                |                     | Color Density       | - +                                     | Adjusts the total amount of colour in the image.                                                                                                    |        |
| Cropping                                                       | On*<br>Off          | _                   | _                                       | Crops the image around the margin to fit the paper size or print size. Turn this feature off if you want to print whole images or prevent unwanted cropping. |        |
| Borderless                                                     | On*<br>Off          | _                   | _                                       | Expands the printable area to fit the edges of the paper.                                                                                                    |        |
| Date Print (Not available for DPOF printing.)                  | On<br>Off*          | _                   | _                                       | Prints the date on your photo.                                                                                                    |        |
|                                                                | ◆ Advanced User'    | s Guide             |                                         |                                                                                                    |        |
|                                                                | The factory setting | s are shown in Bold | with an asterisk.                       |                                                                                                    |        |

| Option1         | Option2             | Option3             | Option4           | Descriptions                                             | Page   |
|-----------------|---------------------|---------------------|-------------------|----------------------------------------------------------|--------|
| Set New Default | Print Quality       | _                   | _                 | You can save your print settings as the default          | See ◆. |
|                 | Paper Type          |                     |                   | settings.                                                |        |
|                 | Paper Size          |                     |                   |                                                          |        |
|                 | Brightness          |                     |                   |                                                          |        |
|                 | Contrast            |                     |                   |                                                          |        |
|                 | Color Enhance       |                     |                   |                                                          |        |
|                 | Cropping            |                     |                   |                                                          |        |
|                 | Borderless          |                     |                   |                                                          |        |
|                 | Date Print          |                     |                   |                                                          |        |
| Factory Reset   | _                   | _                   | _                 | You can restore all the settings to the factory default. |        |
|                 | ◆ Advanced User'    | s Guide             |                   |                                                          |        |
|                 | The factory setting | s are shown in Bold | with an asterisk. |                                                          |        |

# **Print Settings for Index Sheet**

| Option1    | Option2                             | Option3  | Option4 | Descriptions           | Page   |
|------------|-------------------------------------|----------|---------|------------------------|--------|
| Paper Type | Plain Paper*                        | _        | _       | Choose the paper type. | See ♦. |
|            | Inkjet Paper                        |          |         |                        |        |
|            | Brother BP71                        |          |         |                        |        |
|            | Brother BP61                        |          |         |                        |        |
|            | Other Glossy                        |          |         |                        |        |
| Paper Size | A4*                                 | _        | _       | Choose the paper size. |        |
|            | Letter                              |          |         |                        |        |
|            | ◆ Advanced User                     | 's Guide | •       | •                      | •      |
|            | · · · · · · · · · · · · · · · · · · |          |         |                        |        |

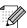

#### Ink

| Level1 | Level2                                                   | Level3 | Options       | Descriptions                             | Page   |  |  |  |
|--------|----------------------------------------------------------|--------|---------------|------------------------------------------|--------|--|--|--|
| Ink    | Test Print                                               | _      | Print Quality | Lets you check the print                 | 43     |  |  |  |
|        |                                                          |        | Alignment     | quality or alignment.                    |        |  |  |  |
|        | Cleaning                                                 | _      | Black         | Lets you clean the print                 | 43     |  |  |  |
|        |                                                          |        | Color         | head.                                    |        |  |  |  |
|        |                                                          |        | All           |                                          |        |  |  |  |
|        | Ink Volume                                               | _      | _             | Lets you check the available ink volume. | See ♦. |  |  |  |
|        | ◆ Advanced User's Guide                                  |        |               |                                          |        |  |  |  |
|        | The factory settings are shown in Bold with an asterisk. |        |               |                                          |        |  |  |  |

#### Disc

| Level1 | Level2              | Level3                                                   | Options | Descriptions                          | Page   |  |
|--------|---------------------|----------------------------------------------------------|---------|---------------------------------------|--------|--|
| Disc   | Copy from disc      | _                                                        | _       | You can print on printable            | See □. |  |
|        | Copy from photo     | _                                                        | _       | media, including<br>CD-R/RW, DVD-R/RW |        |  |
|        | Print from card     | _                                                        | _       | and Blu-ray Disc™.                    |        |  |
|        | ☐ Software User's   | Guide                                                    |         |                                       |        |  |
|        | The factory setting | The factory settings are shown in Bold with an asterisk. |         |                                       |        |  |

# **Entering Text**

When you are setting certain menu selections, you may need to enter text into the machine. Press to cycle between letters, numbers and special characters. Up to four letters are assigned to each letter button on the LCD. By pressing the correct button repeatedly, you can access the character you want.

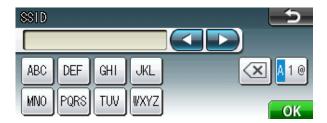

#### **Inserting spaces**

To enter a space, press [10] to choose special characters, then press the space button [\_^\_] or [\_\_].

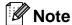

The characters available may differ depending on your country.

## **Making corrections**

If you entered an incorrect character and want to change it, use the arrow buttons to move the cursor under the incorrect character. Then press . Re-enter the correct character. You can also insert letters by moving the cursor and entering a character.

#### **Repeating letters**

If you need to enter a character that is on the same button as the letter before it, press ▶ to move the cursor to the right before you press the same button again.

# D

# **Specifications**

## **General**

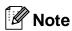

This chapter provides a summary of the machines' specifications. For additional specifications visit http://www.brother.com/ for details.

Printer Type Inkjet

**Print Head** Mono: Piezo with 210 × 1 nozzle

Colour: Piezo with 210 × 3 nozzles

**Memory Capacity** 64 MB

LCD (Liquid Crystal

Display)

Touchscreen 3.3 in. (82.8 mm) TFT Colour LCD

Power Source AC 220 to 240V 50/60Hz

Power Consumption <sup>1</sup> Copying Mode: Approx. 24 W<sup>2</sup>

Ready Mode: Approx. 6.5 W
Sleep Mode: Approx. 2.5 W
Off: Approx. 0.15 W

Measured when the machine is connected to the USB interface.

When using ADF, single-side printing, resolution: standard / document: ISO/IEC 24712 printed pattern.

#### **Dimension**

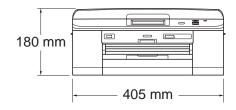

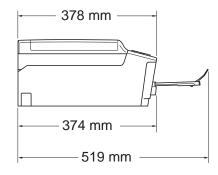

Weight 9.3 kg

**Noise** Operating:  $LPAM = 50 \text{ dB or less}^{1}$ 

Noise per ISO9296 Copying:  $LWAd = 6.27 B(A)^2 (Mono)$ 

LWAd = 5.83 B(A) (Colour)

Ready: LWAd = 3.1 B(A) (Mono/Colour)

**Temperature** Operating: 10 to 35 °C

Best Print Quality: 20 to 33 °C

**Humidity** Operating: 20 to 80% (without condensation)

Best Print Quality: 20 to 80% (without condensation)

**ADF** (automatic document

feeder)

Up to 15 pages <sup>3</sup> (Paper: 90 g/m<sup>2</sup> A4 or Letter size)

Up to 20 pages with conditions 4

**Document Size** ADF Width: 148 mm to 215.9 mm

ADF Length: 148 mm to 355.6 mm

Scanner Glass Width: Max. 215.9 mm

Scanner Glass Length: Max. 297 mm

<sup>&</sup>lt;sup>1</sup> Noise depends on printing conditions.

Office equipment with LWAd>6.30 B(A) is not suitable for use in room where people do primarily intellectual work. Such equipment should be placed in separate rooms because of the noise emission.

<sup>&</sup>lt;sup>3</sup> Using standard 64 to 90 g/m<sup>2</sup> paper.

Using XEROX4200 75 g/m<sup>2</sup> paper, temperature 20 - 26 °C, humidity 40 - 50% without condensation.

#### D

#### Print media

#### Paper Input Paper Tray

■ Paper type:

Plain paper, inkjet paper (coated paper), glossy paper <sup>1</sup> and transparency <sup>1 2</sup>

■ Paper size:

A4, Executive, Letter, A5, A6, Envelopes (commercial No.10, DL, C5, Monarch), Photo  $10 \times 15$  cm, Photo 2L  $13 \times 18$  cm,

Index Card 127 × 203 mm<sup>3</sup>

Width: 98 mm - 215.9 mm Length: 148 mm - 297 mm

For more details, see *Paper weight, thickness and capacity* **▶>** page 21.

Maximum paper tray capacity:

Approx. 100 sheets of 80 g/m<sup>2</sup> plain paper

#### **Photo Paper Tray**

Paper type:

Plain Paper, Inkjet Paper (coated paper) and Glossy Paper <sup>1</sup>

■ Paper size:

Photo  $10 \times 15$  cm and Photo L  $89 \times 127$  mm

Width: 89 mm - 102 mm

Length: 127 mm - 152 mm

Maximum paper tray capacity:

Approx. 20 sheets

#### **Paper Output**

Up to 50 sheets of A4 plain paper (face up print delivery to the output paper tray) <sup>1</sup>

For glossy paper or transparencies, remove printed pages from the output paper tray immediately after they exit the machine to avoid smudging.

Use only transparencies recommended for inkjet printing.

<sup>3</sup> See Paper type and size for each operation ➤➤ page 20.

# Copy

Colour/Monochrome

**Copy Width** 

**Multiple Copies** 

Enlarge/Reduce

Resolution

Duplex (2-sided)

Yes/Yes

Max. 210 mm

Stacks/Sorts up to 99 pages

25% to 400% (in increments of 1%)

Prints up to  $1200 \times 1200 \ dpi$ 

■ Paper type:

Plain paper

■ Paper size:

A4, Letter, A5

#### П

# PhotoCapture Center™

Compatible Media <sup>1</sup> Memory Stick<sup>™</sup> (16 MB - 128 MB)

Memory Stick PRO<sup>™</sup> (256 MB - 32 GB) Memory Stick Duo<sup>™</sup> (16 MB - 128 MB) Memory Stick PRO Duo<sup>™</sup> (256 MB - 32 GB) Memory Stick Micro<sup>™</sup> (M2<sup>™</sup>) with Adapter

MultiMedia Card (32 MB - 2 GB) MultiMedia Card plus (128 MB - 4 GB)

MultiMedia Card mobile with Adapter (64 MB - 1 GB)

SD Memory Card (16 MB to 2 GB)

miniSD with Adapter microSD with Adapter

SDHC Memory Card (4 GB to 32 GB)

miniSDHC with Adapter microSDHC with Adapter USB Flash memory drive <sup>2</sup>

SDXC Memory Card (48 GB - 64 GB)

**Resolution** Up to  $1200 \times 2400$  dpi

**File Extension** 

(Media Format) DPOF (ver. 1.0, ver. 1.1), Exif DCF (up to ver. 2.1)

(Image Format) Photo Print: JPEG <sup>3</sup>, AVI <sup>4</sup>, MOV <sup>4</sup>

Scan to Media: JPEG, PDF (Colour)

TIFF, PDF (Monochrome)

Number of Files Up to 999 files

(The folder inside memory cards or USB Flash memory drive is

also counted.)

**Folder** File must be stored in the 4th folder level of the memory card or

USB Flash memory drive.

**Borderless** A4, Letter, Photo  $10 \times 15$  cm, Photo 2L  $13 \times 18$  cm  $^5$ 

USB Mass Storage standard from 16 MB to 32 GB Support format: FAT12/FAT16/FAT32/exFAT

- <sup>3</sup> Progressive JPEG format is not supported.
- Motion JPEG only
- <sup>5</sup> See Paper type and size for each operation ➤➤ page 20.

Memory cards, adapters and USB Flash memory drive are not included.

USB 2.0 Standard

# **PictBridge**

**Compatibility** Supports the Camera & Imaging Products Association

PictBridge standard CIPA DC-001.

Visit <a href="http://www.cipa.jp/pictbridge/">http://www.cipa.jp/pictbridge/</a> for more information.

Interface USB direct interface

#### D

## **Scanner**

Colour/Monochrome Yes/Yes

**TWAIN Compliant** Yes (Windows® XP <sup>1</sup>/Windows Vista®/Windows® 7)

Mac OS X 10.4.11, 10.5.x, 10.6.x<sup>2</sup>

WIA Compliant

Yes (Windows® XP <sup>1</sup>/Windows Vista®/Windows® 7)

**ICA Compliant** Yes (Mac OS X 10.6.x)

**Colour Depth** 48 bit colour Processing (Input)

24 bit colour Processing (Output)

**Resolution** Up to  $19200 \times 19200$  dpi (interpolated) <sup>3</sup>

Up to 2400 × 2400 dpi (optical) (Scanner Glass)

Up to 2400 × 1200 dpi (optical) (ADF)

Scanning Width and Length (Scanner Glass)

Width: Up to 210 mm Length: Up to 291 mm

(ADF)

Width: Up to 210 mm

Length: Up to 349.6 mm

Greyscale 256 levels

Windows® XP in this User's Guide includes Windows® XP Home Edition, Windows® XP Professional, and Windows® XP Professional x64 Edition.

For the latest driver updates for the Mac OS X you are using, visit us at <a href="http://solutions.brother.com/">http://solutions.brother.com/</a>.

Maximum  $1200 \times 1200$  dpi scanning when using the WIA Driver for Windows<sup>®</sup> XP, Windows Vista<sup>®</sup> and Windows<sup>®</sup> 7 (resolution up to  $19200 \times 19200$  dpi can be selected by using the Brother scanner utility).

## **Printer**

**Resolution** Up to  $1200 \times 6000$  dpi

Printing Width <sup>3</sup> 204 mm [210 mm (borderless) <sup>1</sup>]

Borderless <sup>2</sup> A4, Letter, A6, Photo 10 × 15 cm,

Index Card 127 × 203 mm,

Photo L  $89 \times 127$  mm, Photo 2L  $13 \times 18$  cm

**Duplex (2-sided)** ■ Paper type:

Plain paper

■ Paper size:

A4, Letter, A5, A6, Executive

#### Print Speed <sup>4</sup>

When the Borderless feature is set to On.

See Paper type and size for each operation ➤➤ page 20.

When printing on A4 size paper.

<sup>4</sup> For detailed specifications visit <a href="http://www.brother.com/">http://www.brother.com/</a>.

# **Interfaces**

USB 12 A USB 2.0 interface cable that is no longer than 2 m.

**LAN cable** <sup>3</sup> Ethernet UTP cable category 5 or greater.

Wireless LAN IEEE 802.11b/g/n (Infrastructure/Ad-hoc Mode)

See Network (LAN) ➤➤ page 95.

>>Network User's Guide: Supported protocols and security features

Your machine has a Hi-Speed USB 2.0 interface. The machine can also be connected to a computer that has a USB 1.1 interface.

<sup>&</sup>lt;sup>2</sup> Third party USB ports are not supported.

#### D

# **Computer requirements**

|                                             | SUPPORTED                                                                                       | OPERAT                                | ING SYST                                                                     | EMS AND SOFT                                                                                                    | WARE FL                              | INCTION                                                     | S              |                     |  |                                                           |  |  |  |
|---------------------------------------------|-------------------------------------------------------------------------------------------------|---------------------------------------|------------------------------------------------------------------------------|----------------------------------------------------------------------------------------------------|--------------------------------------|-------------------------------------------------------------|----------------|---------------------|--|-----------------------------------------------------------|--|--|--|
| Comp                                        | uter Platform &                                                                                 | Supported                             | PC                                                                           | Processor                                                                                                    | Minimum                              | Recommended                                                 | Hard Disk Sp   | ace to install      |  |                                                           |  |  |  |
| -                                           | g System Version                                                                                | PC Software Functions                 | Interface                                                                    | Minimum<br>Speed                                                                                                    | RAM                                  | RAM                                                         | For<br>Drivers | For<br>Applications |  |                                                           |  |  |  |
| Windows <sup>®</sup><br>Operating<br>System | Windows <sup>®</sup> XP Home <sup>1 3</sup> Windows <sup>®</sup> XP Professional <sup>1 3</sup> | Printing,<br>Scanning,<br>Removable   | USB, 10/100<br>Base-TX<br>(Ethernet),                                        | Intel <sup>®</sup> Pentium <sup>®</sup> II or equivalent                                                               | 128 MB                               | 256 MB                                                      | 150 MB         | 1 GB                |  |                                                           |  |  |  |
|                                             | Windows <sup>®</sup> XP<br>Professional x64<br>Edition <sup>13</sup>                            | Disk <sup>4</sup>                     | Wireless<br>802.11b/g/n                                                      | 64-bit (Intel <sup>®</sup> 64<br>or AMD64)<br>supported CPU                                                            | 256 MB                               | 512 MB                                                      | 150 MB         | 1 GB                |  |                                                           |  |  |  |
|                                             | Windows Vista <sup>® 1 3</sup>                                                                  |                                       |                                                                              | Intel <sup>®</sup> Pentium <sup>®</sup> 4                                                                              | 512 MB                               | 1 GB                                                        | 500 MB         | 1.3 GB              |  |                                                           |  |  |  |
|                                             | Windows <sup>®</sup> 7 <sup>1 3</sup>                                                           |                                       | or equivalent<br>64-bit (Intel <sup>®</sup> 64<br>or AMD64)<br>supported CPU | 1 GB<br>(32 bit)<br>2 GB<br>(64 bit)                                                                                   | 1 GB<br>(32 bit)<br>2 GB<br>(64 bit) | 650 MB                                                      | 1.3 GB         |                     |  |                                                           |  |  |  |
|                                             | Windows Server® 2003 (print only via network)                                                   | Printing                              | 10/100<br>Base-TX                                                            | Intel <sup>®</sup> Pentium <sup>®</sup> III<br>or equivalent                                                           | 256 MB                               | 512 MB                                                      | 50 MB          | N/A                 |  |                                                           |  |  |  |
|                                             | Windows Server® 2003<br>x64 Edition (print only<br>via network)                                 | (Ethemet),<br>Wireless<br>802.11b/g/n | (Ethernet),<br>Wireless                                                      | 64-bit (Intel <sup>®</sup> 64<br>or AMD64)<br>supported CPU                                                            |                                      |                                                             |                |                     |  |                                                           |  |  |  |
|                                             | Windows Server® 2003<br>R2 (print only via network)                                             |                                       |                                                                              |                                                                                                    |                                      |                                                             |                |                     |  | Intel <sup>®</sup> Pentium <sup>®</sup> III or equivalent |  |  |  |
|                                             | Windows Server <sup>®</sup> 2003<br>R2 x64 Edition (print<br>only via network)                  |                                       |                                                                              |                                                                                                    |                                      | 64-bit (Intel <sup>®</sup> 64<br>or AMD64)<br>supported CPU | 512 MB         | 1 GB                |  |                                                           |  |  |  |
|                                             | Windows Server <sup>®</sup> 2008<br>(print only via network)                                    |                                       |                                                                              | Intel <sup>®</sup> Pentium <sup>®</sup> 4 or<br>equivalent 64-bit<br>(Intel <sup>®</sup> 64 or AMD64)<br>supported CPU |                                      | 2 GB                                                        |                |                     |  |                                                           |  |  |  |
|                                             | Windows Server® 2008<br>R2 (print only via network)                                             |                                       |                                                                              | 64-bit (Intel <sup>®</sup> 64 or<br>AMD64) supported CPU                                                               |                                      |                                                             |                |                     |  |                                                           |  |  |  |
| Macintosh<br>Operating<br>System            | Mac OS X<br>10.4.11, 10.5.x                                                                     | Printing,<br>Scanning,<br>Removable   | USB <sup>2</sup> ,<br>10/100<br>Base-TX                                      | PowerPC G4/G5<br>Intel <sup>®</sup><br>Processor                                                                       | 512 MB                               | 1 GB                                                        | 80 MB          | 550 MB              |  |                                                           |  |  |  |
|                                             | Mac OS X 10.6.x                                                                                 | Disk <sup>4</sup>                     | (Ethernet),<br>Wireless<br>802.11b/g/n                                       | Intel <sup>®</sup><br>Processor                                                                                        | 1 GB                                 | 2 GB                                                        |                |                     |  |                                                           |  |  |  |

#### Conditions:

- For WIA,  $1200 \times 1200$  resolution. Brother Scanner Utility enables to enhance up to  $19200 \times 19200$  dpi.
- Third party USB ports are not supported.
- PaperPort™12SE supports Windows® XP Home (SP3 or greater), XP Professional (SP3 or greater), XP Professional x64 Edition (SP2 or greater), Windows Vista® (SP2 or greater) and Windows® 7.
- Removable disk is a function of PhotoCapture Center™.

For the latest driver updates, visit us at <a href="http://solutions.brother.com/">http://solutions.brother.com/</a>.

All trademarks, brand and product names are the property of their respective companies.

## Consumable items

Ink The machine uses individual Black, Yellow, Cyan and Magenta ink

cartridges that are separate from the print head assembly.

Service Life of Ink The first

Cartridge

The first time you install a set of ink cartridges the machine will use an amount of ink to fill the ink delivery tubes for high quality printouts. This process will only happen once. After this process is

complete the cartridges provided with your machine will have a lower yield than standard cartridges (80%). With all following ink cartridges you can print the specified number of pages.

Replacement Consumables

<Standard Yield Black> LC1220BK

<Standard Yield Yellow> LC1220Y

<Standard Yield Cyan> LC1220C

<Standard Yield Magenta> LC1220M

Black, Yellow, Cyan and Magenta - Approximately 300 pages <sup>1</sup>

<High Yield Black> LC1240BK

<High Yield Yellow> LC1240Y

<High Yield Cyan> LC1240C

<High Yield Magenta> LC1240M

Black, Yellow, Cyan and Magenta - Approximately 600 pages <sup>1</sup>

For more information about the replacement consumables, visit us at http://www.brother.com/pageyield/.

#### What is Innobella™?

Innobella™ is a range of genuine consumables offered by Brother. The name "Innobella™" derives from the words "Innovation" and "Bella" (meaning "Beautiful" in Italian) and is a representation of the "innovative" technology providing you with "beautiful" and "long lasting" print results.

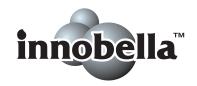

When you print photo images, Brother recommends Innobella™ glossy photo paper (BP71 series) for high quality. Brilliant prints are made easier with Innobella™ Ink and paper.

<sup>&</sup>lt;sup>1</sup> Approx. cartridge yield is declared in accordance with ISO/IEC 24711.

#### D

# **Network (LAN)**

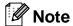

For more information about the Network specifications ➤➤Network User's Guide

**LAN** You can connect your machine to a network for Network Printing,

Network Scanning, and access photos from PhotoCapture Center™ <sup>1</sup>. Also included is Brother BRAdmin Light <sup>2</sup> Network

Management software.

**Wireless Network** 

SSID (32 chr), WEP 64/128 bit, WPA-PSK (TKIP/AES),

Security

WPA2-PSK (AES)

**Setup Support Utility** 

**AOSS™** Yes

WPS Yes

See the Computer Requirements chart on page 93.

If you require more advanced printer management, use the latest Brother BRAdmin Professional utility version that is available as a download from http://solutions.brother.com/.

# Index

| A                                 | Out of Memory                |    |
|-----------------------------------|------------------------------|----|
|                                   | Paper Jam                    |    |
| ADF (automatic document feeder)22 | Unable to Clean              |    |
| Apple Macintosh                   | Unable to Init               |    |
| See Software User's Guide.        | Unable to Print              |    |
|                                   | Unable to Scan               | 50 |
| В                                 | Wrong Paper Size             | 51 |
| Brother                           | G                            |    |
| CreativeCenter3                   |                              |    |
|                                   | Greyscale                    | 91 |
| C                                 |                              |    |
|                                   | Н                            |    |
| CD/DVD/BD36                       |                              |    |
| Cleaning                          | Help                         |    |
| print head43                      | LCD messages                 |    |
| scanner42                         | Menu Table                   | 68 |
| Consumable items94                |                              |    |
| Control panel overview5           |                              |    |
| ControlCenter                     |                              |    |
| See Software User's Guide.        | Ink cartridges               |    |
| Сору                              | ink dot counter              |    |
| paper size26                      | replacing                    |    |
| paper type26                      | Innobella™                   | 94 |
| using scanner glass23             |                              |    |
|                                   | J                            |    |
| D                                 |                              |    |
|                                   | Jams                         |    |
| Disc tray36                       | document                     | 52 |
| Document                          | paper                        | 53 |
| loading22, 23                     |                              |    |
| ,                                 | L                            |    |
| E                                 |                              |    |
|                                   | LCD (Liquid Crystal Display) |    |
| Envelopes 11, 12, 20, 21          | Brightness                   | 8  |
| Error messages on LCD45           |                              |    |
| B&W Print Only45                  | M                            |    |
| Cannot Detect46                   |                              |    |
| Cannot Print46                    | Macintosh                    |    |
| Cover is Open46                   | See Software User's Guide.   |    |
| Data Remaining46                  | Maintenance, routine         |    |
| Document Jam47                    | replacing ink cartridges     | 39 |
| Ink Absorber Full48               |                              |    |
| Ink Absorber NearFull48           |                              |    |
| Ink low48                         |                              |    |
| No Ink Cartridge49                |                              |    |
| 110 AIR Outlings                  |                              |    |

No Paper Fed ......49

| N .                                      | Print difficulties61                                         |              |              |
|------------------------------------------|--------------------------------------------------------------|--------------|--------------|
|                                          |                                                              | Network      | paper jams53 |
| Printing                                 | printable area16                                             |              |              |
| See Network User's Guide.                | resolution92                                                 |              |              |
| Scanning                                 | specifications92                                             |              |              |
| See Software User's Guide.               | Printing See Software User's Guide. Programming your machine |              |              |
|                                          |                                                              | Paper 18, 87 | R            |
|                                          |                                                              | capacity21   |              |
| loading9, 11                             | Resolution                                                   |              |              |
| loading envelopes and postcard11         | copy 88                                                      |              |              |
| loading photo paper13                    | print 92                                                     |              |              |
| printable area16                         | scan91                                                       |              |              |
| size17                                   |                                                              |              |              |
| size of document22                       | S                                                            |              |              |
| type 17, 20                              |                                                              |              |              |
| PaperPort™12SE with OCR                  | Scanning                                                     |              |              |
| See Software User's Guide. Also see Help | See Software User's Guide.                                   |              |              |
| in the PaperPort™12SE application.       | Serial Number                                                |              |              |
| Photo Paper Tray13                       | how to findSee inside front cover                            |              |              |
| PhotoCapture Center™                     | _                                                            |              |              |
| from PC                                  | T                                                            |              |              |
| See Software User's Guide.               |                                                              |              |              |
| Memory Stick PRO™27                      | Text, entering84                                             |              |              |
| Memory Stick™27                          | Transparencies18, 19, 20, 21, 87                             |              |              |
| MultiMedia Card27                        | Troubleshooting61                                            |              |              |
| Preview photos30                         | document jam52                                               |              |              |
| Print settings                           | error messages on LCD45                                      |              |              |
| Quality31                                | if you are having difficulty                                 |              |              |
| Printing                                 | copying63                                                    |              |              |
| all photos30                             | document jam52                                               |              |              |
| Scan to Media                            | Network                                                      |              |              |
| change file name31                       | PhotoCapture Center™64                                       |              |              |
| SD Memory Card27                         | printing61                                                   |              |              |
| SDHC Memory Card27                       | scanning64                                                   |              |              |
| SDXC Memory Card27                       | software64                                                   |              |              |
| Slide-Show30                             | maintenance messages on LCD 45                               |              |              |
| specifications89                         | paper jam53                                                  |              |              |
| Presto! PageManager                      |                                                              |              |              |
| See Software User's Guide. Also see Help | U                                                            |              |              |
| in the Presto! PageManager application.  |                                                              |              |              |
|                                          | Unscannable area24                                           |              |              |

#### V

Volume, setting beeper ......8

## W

Windows<sup>®</sup>
See Software User's Guide.
Wireless Network
See Quick Setup Guide and Network
User's Guide.

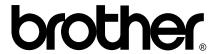

Visit us on the World Wide Web http://www.brother.com/

This machine is approved for use in the country of purchase only. Local Brother companies or their dealers will only support machines purchased in their own countries.